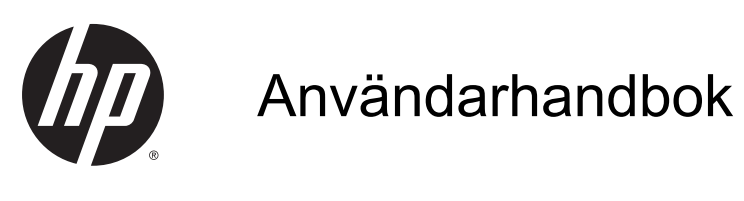

© Copyright 2014 Hewlett-Packard Development Company, L.P.

AMD är ett varumärke som tillhör Advanced Micro Devices, Inc. Bluetooth är ett varumärke som tillhör ägaren och som används av Hewlett-Packard Company på licens. Intel, Celeron och Pentium är varumärken som tillhör Intel Corporation i USA och andra länder. Microsoft och Windows är USA-registrerade varumärken som tillhör Microsoft-koncernen.

Informationen i detta dokument kan komma att bli inaktuell utan föregående meddelande. De enda garantier som gäller för HP-produkter och -tjänster beskrivs i de uttryckliga garantier som medföljer produkterna och tjänsterna. Ingenting i detta dokument skall anses utgöra en ytterligare garanti. HP ansvarar inte för tekniska eller redaktionella fel i detta dokument.

Första utgåvan: november 2014

Dokumentartikelnummer: 798907-101

#### Produktmeddelande

I den här handboken beskrivs funktioner som är gemensamma för de flesta modeller. Vissa funktioner kanske inte är tillgängliga på din dator.

Alla funktioner är inte tillgängliga i samtliga utgåvor av Windows. För att du ska kunna dra full nytta av funktionerna i Windows kan datorn behöva uppgraderas och/eller det kan krävas separat inköpt maskinvara, drivrutiner och/eller programvara. Mer information finns i <http://www.microsoft.com>.

Du kan hämta den senaste användarhandboken genom att gå till <http://www.hp.com/support>och välja ditt land. Välj Drivrutiner och nedladdningsbara filer och följ sedan anvisningarna på skärmen.

#### Villkor för programvaran

Genom att installera, kopiera, hämta eller på annat sätt använda något av de förinstallerade programmen på den här datorn samtycker du till villkoren i HP:s licensavtal för slutanvändare (EULA). Om du inte godtar dessa licensvillkor ska du returnera den oanvända produkten i sin helhet (både maskinvara och programvara) inom 14 dagar för återbetalning enligt säljarens återbetalningsregler.

Om du vill ha mer information eller vill begära full återbetalning av priset för datorn ska du vända dig till säljaren.

### Säkerhetsmeddelande

A VARNING: Minska risken för värmerelaterade skador eller överhettning genom att inte ha datorn direkt i knäet eller blockera datorns luftventiler. Använd bara datorn på en hård, plan yta. Se till att ingen hård yta som en närliggande skrivare, eller mjuka ytor som kuddar, mattor eller klädesplagg blockerar luftflödet. Låt inte heller nätadaptern komma i kontakt med huden eller mjuka föremål, till exempel kuddar, tjocka mattor eller klädesplagg, under drift. Yttemperaturen på de delar av datorn och nätadaptern som är åtkomliga för användaren följer de temperaturgränser som har definierats av International Standard for Safety of Information Technology Equipment (IEC 60950).

### Processorns konfigurationsinställning (endast vissa modeller)

VIKTIGT: Vissa datorer är konfigurerade med en Intel® Pentium®-processor i N35xx-serien eller en Celeron®-processor i N28xx/N29xx-serien och ett Windows®-operativsystem. Om din dator är konfigurerad enligt beskrivningen får du inte ändra konfigurationsinställningen för processorn i msconfig.exe från 4 eller 2 processorer till 1 processor. Om du gör det går det inte att starta om datorn. Du måste då göra en fabriksåterställning för att återställa de ursprungliga inställningarna.

# **Innehåll**

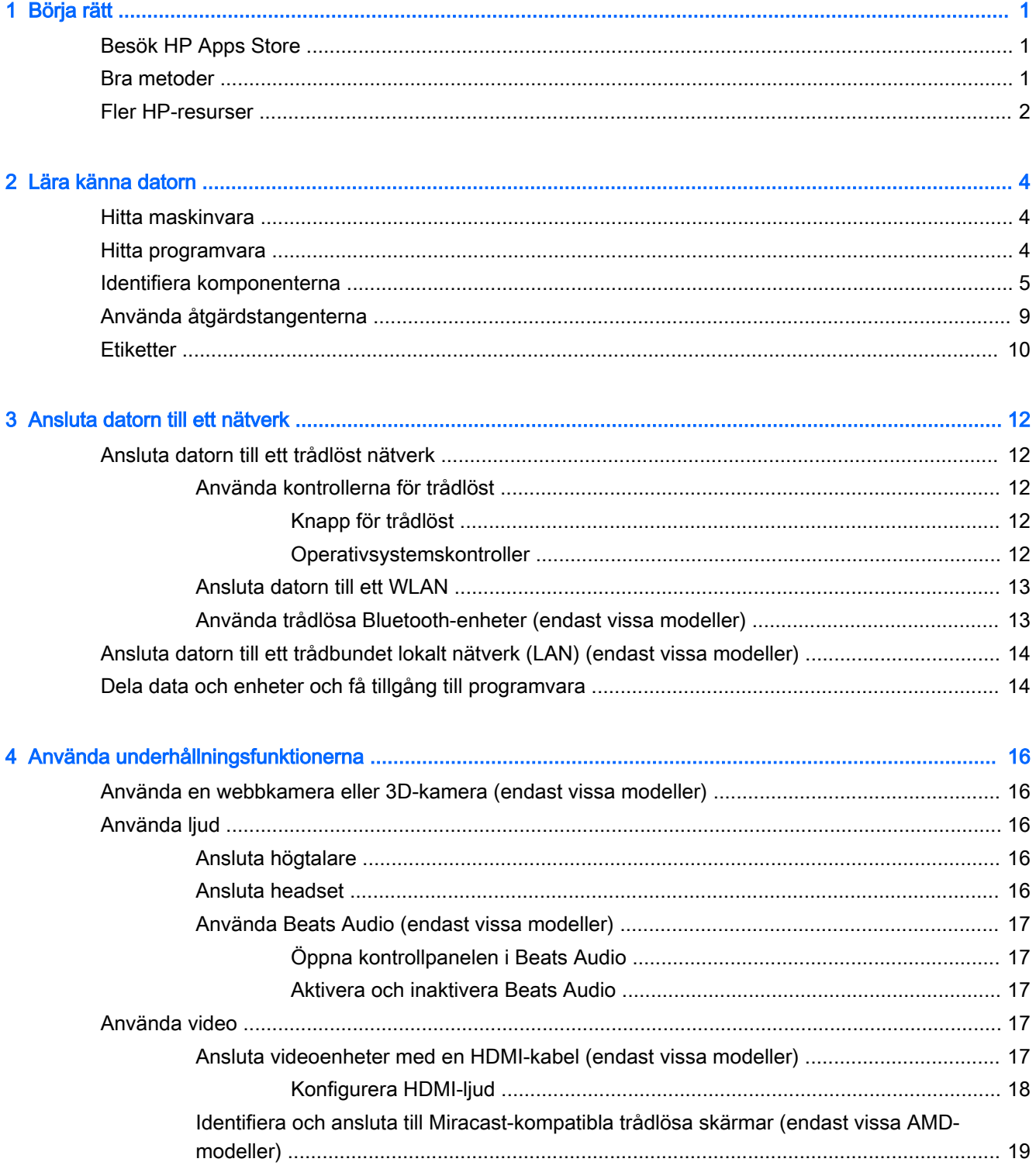

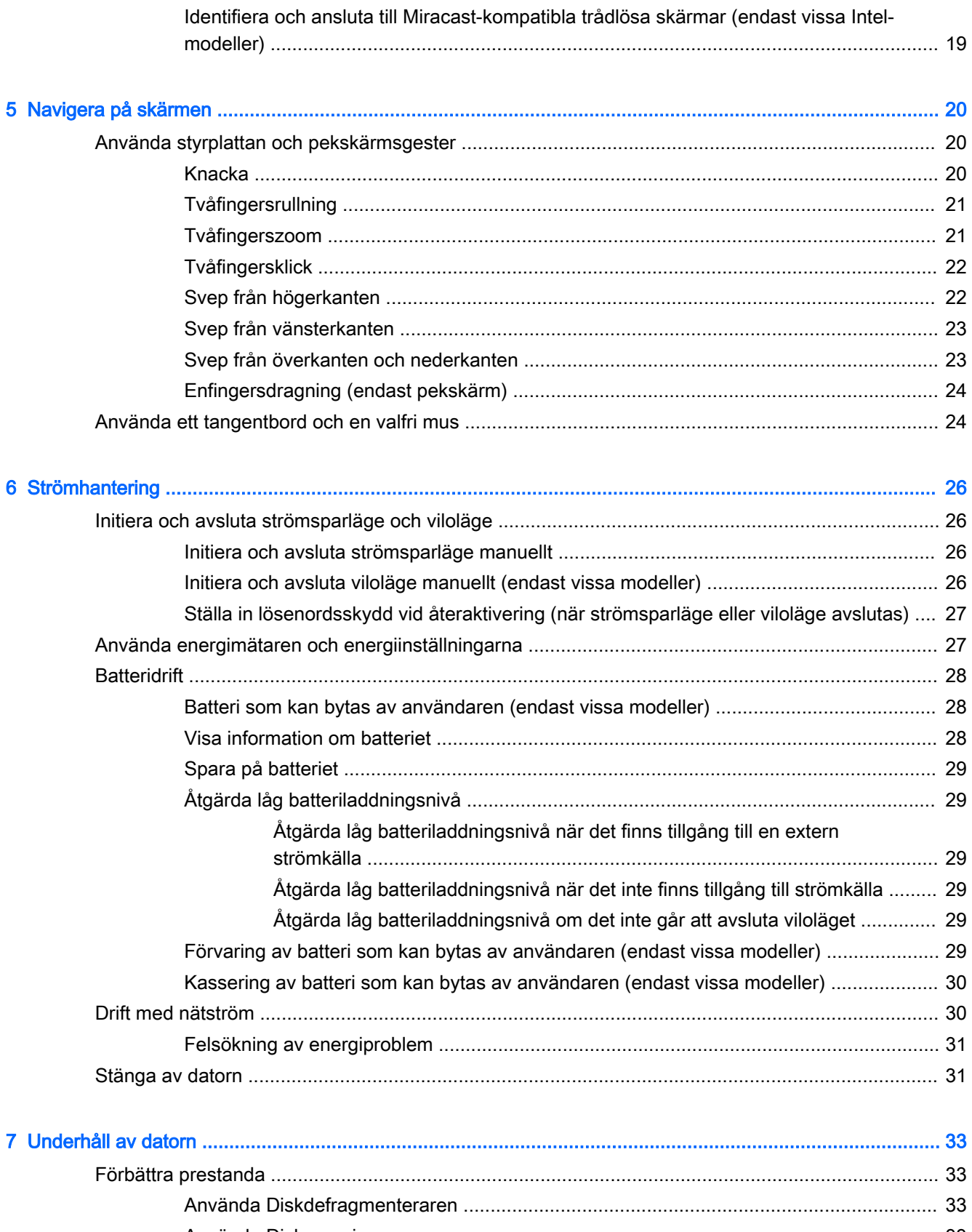

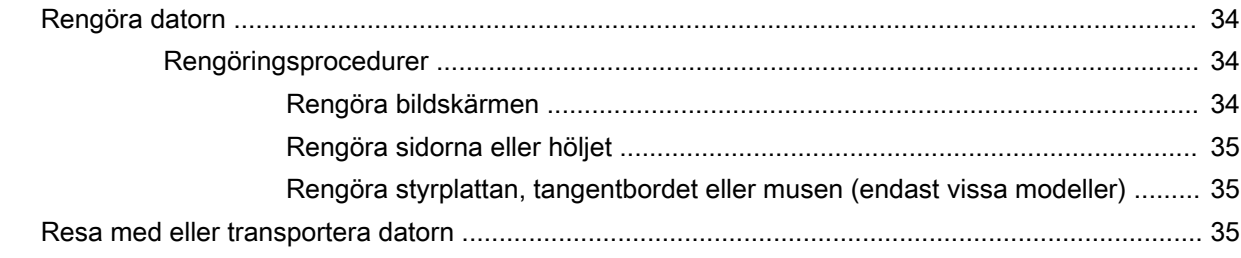

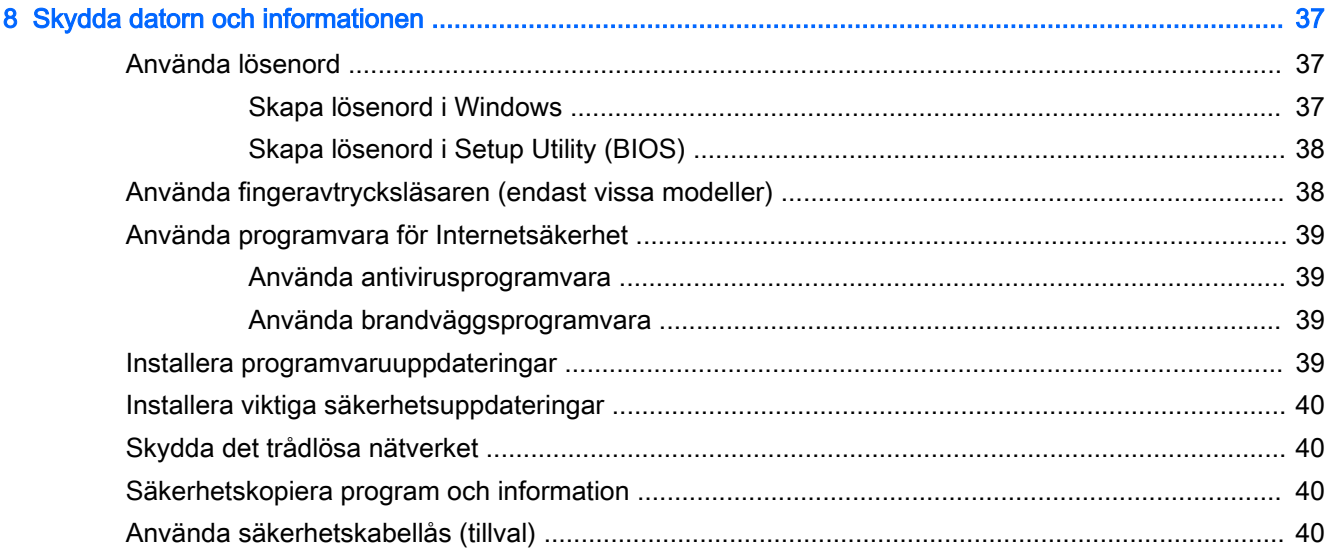

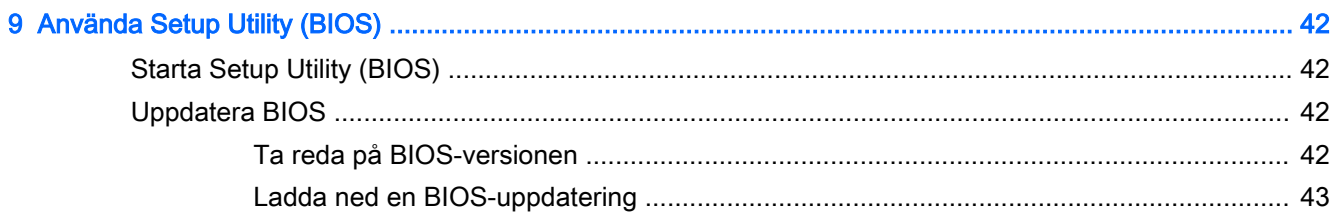

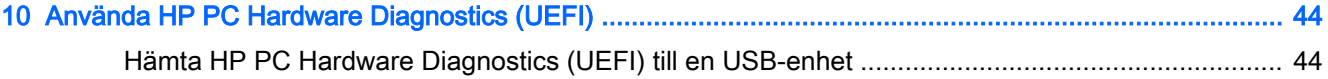

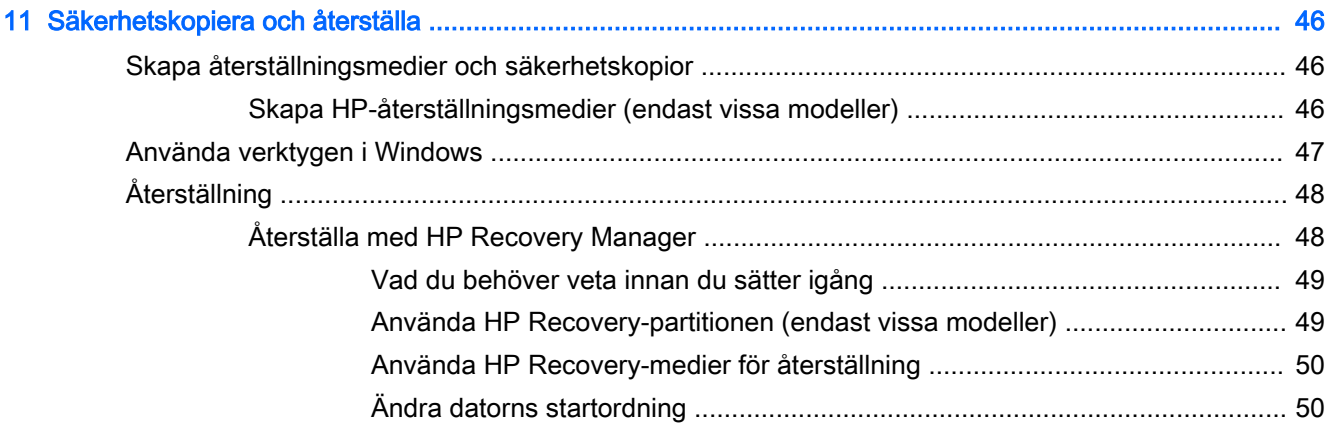

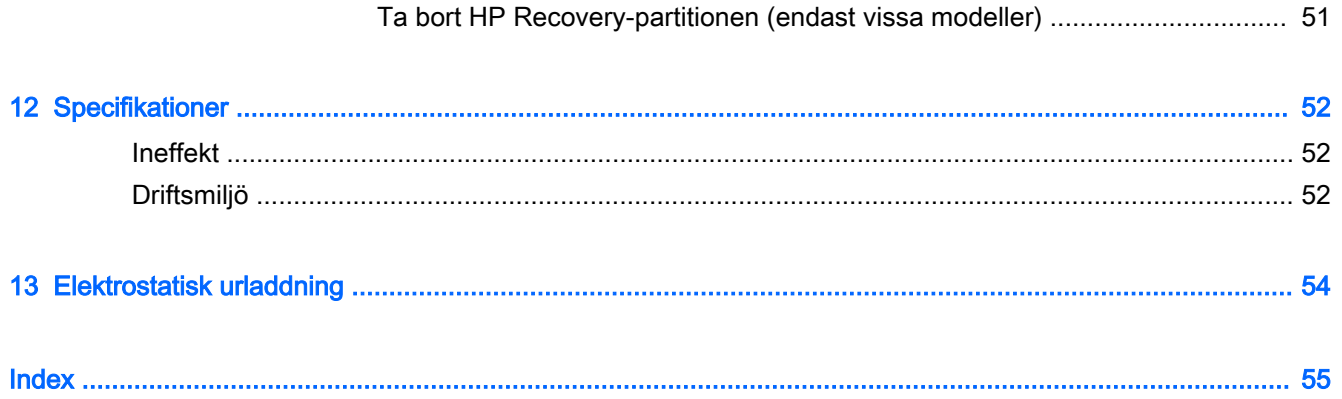

# <span id="page-10-0"></span>1 Börja rätt

Den här datorn är ett kraftfullt verktyg avsett att förbättra ditt arbete och din underhållning. Läs det här kapitlet så får du information om hur du bäst använder datorn efter installationen och var du hittar fler HP-resurser.

## Besök HP Apps Store

HP Apps Store erbjuder ett brett urval av populära spel, underhållnings- och musikappar, produktivitetsappar och exklusiva HP-appar som du kan ladda ned till Startskärmen. Urvalet uppdateras regelbundet och omfattar regionalt innehåll och landsspecifika erbjudanden. Besök HP Apps Store ofta för att se efter om det finns nya och uppdaterade funktioner.

VIKTIGT: Du måste vara ansluten till Internet för att få åtkomst till HP Apps Store.

Så här visar och hämtar du en app:

- 1. På Startskärmen väljer du appen Store.
- 2. Välj HP Picks för att visa alla appar som finns tillgängliga.

**EX OBS!** HP Picks finns endast i vissa länder.

3. Välj den app som du vill hämta och följ sedan instruktionerna på skärmen. När hämtningen är klar visas appen på skärmen Alla appar.

### Bra metoder

När du konfigurerat och registrerat datorn rekommenderar vi att du utför följande steg att få ut så mycket som möjligt av din smarta investering:

- Säkerhetskopiera hårddisken genom att skapa återställningsmedier. Se Säkerhetskopiera och [återställa på sidan 46](#page-55-0).
- Anslut datorn till ett trådbundet eller trådlöst nätverk om det inte redan är gjort. Se [Ansluta](#page-21-0)  [datorn till ett nätverk på sidan 12.](#page-21-0)
- Bekanta dig med datorns maskin- och programvara. Se [Lära känna datorn på sidan 4](#page-13-0) och [Använda underhållningsfunktionerna på sidan 16](#page-25-0) om du vill ha mer information.
- Uppdatera eller köp antivirusprogramvara. Se [Använda antivirusprogramvara på sidan 39](#page-48-0).

## <span id="page-11-0"></span>Fler HP-resurser

Använd den här tabellen för att hitta bl.a. produktbeskrivning och hur-gör-man-information.

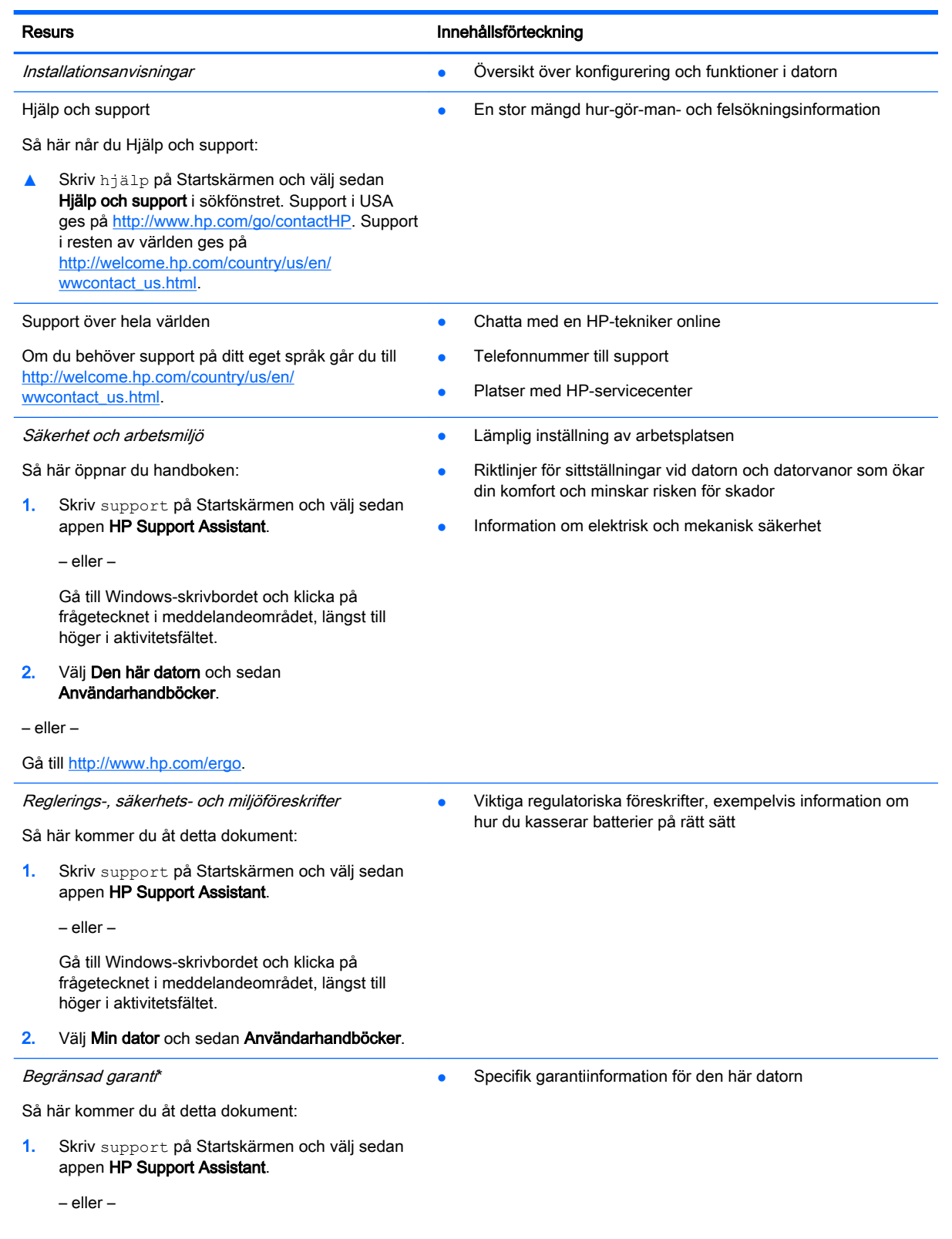

## Resurs Innehållsförteckning

Gå till Windows-skrivbordet och klicka på frågetecknet i meddelandeområdet, längst till höger i aktivitetsfältet.

2. Välj Den här datorn och sedan Garanti och tjänster.

– eller –

Gå till [http://www.hp.com/go/orderdocuments.](http://www.hp.com/go/orderdocuments)

\*Du hittar den uttryckliga begränsade HP-garanti som gäller för produkten bland användarhandböckerna på datorn och/eller på den CD/DVD som medföljer i kartongen. I vissa länder/regioner medföljer en papperskopia av den begränsade HPgarantin i förpackningen. I de länder/regioner där garantin inte tillhandahålls i tryckt form kan du rekvirera ett tryckt exemplar från<http://www.hp.com/go/orderdocuments>eller skriva till HP:

- Nordamerika: Hewlett-Packard, MS POD, 11311 Chinden Blvd., Boise, ID 83714, USA
- Europa, Mellanöstern, Afrika: Hewlett-Packard, POD, Via G. Di Vittorio, 9, 20063, Cernusco s/Naviglio (MI), Italy
- Asien/Stillahavsområdet: Hewlett-Packard, POD, P.O. Box 200, Alexandra Post Office, Singapore 911507

Uppge produktnummer, garantitid (angiven på serviceetiketten), namn och postadress när du beställer ett tryckt exemplar av garantiinformationen.

VIKTIGT: Returnera INTE din HP-produkt till adressen ovan. Support i USA ges på <http://www.hp.com/go/contactHP>. Support i resten av världen ges på [http://welcome.hp.com/country/us/en/wwcontact\\_us.html.](http://welcome.hp.com/country/us/en/wwcontact_us.html)

# <span id="page-13-0"></span>2 Lära känna datorn

## Hitta maskinvara

Så här får du reda på vilken maskinvara som finns installerad på datorn:

1. Skriv kontrollpanel på Startskärmen och välj sedan Kontrollpanelen.

– eller –

Gå till Windows-skrivbordet och högerklicka på Start-knappen och välj sedan Kontrollpanelen.

2. Välj System och säkerhet, välj System och klicka sedan på Enhetshanteraren i den vänstra kolumnen.

En lista över alla enheter som har installerats på datorn visas.

Om du vill ha information om systemets maskinvarukomponenter och versionsnumret för systemets BIOS trycker du på fn+esc (endast vissa modeller).

## Hitta programvara

Så här får du reda på vilken programvara som är installerad på datorn:

**▲** Från Startskärmen klickar du på nedåtpilen i det nedre vänstra hörnet av skärmen.

– eller –

På Windows-skrivbordet högerklickar du på Start-knappen och väljer sedan Program och funktioner.

## <span id="page-14-0"></span>Identifiera komponenterna

Beroende på modell kan din dator ha några av följande komponenter. Om du vill se vilka komponenter som är specifika för din modell kan du gå till affischen Installationsanvisningar som medföljde i datorlådan.

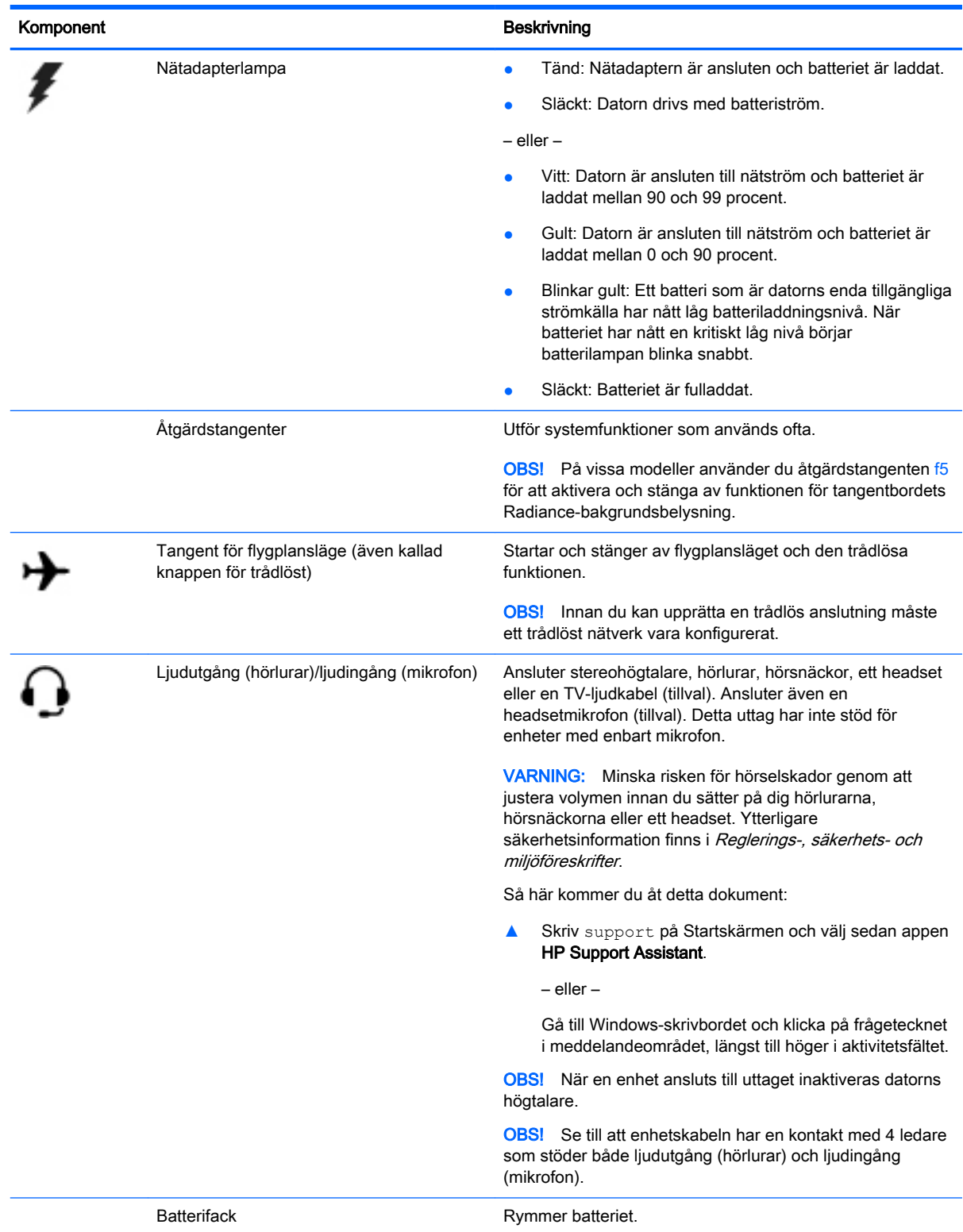

<span id="page-15-0"></span>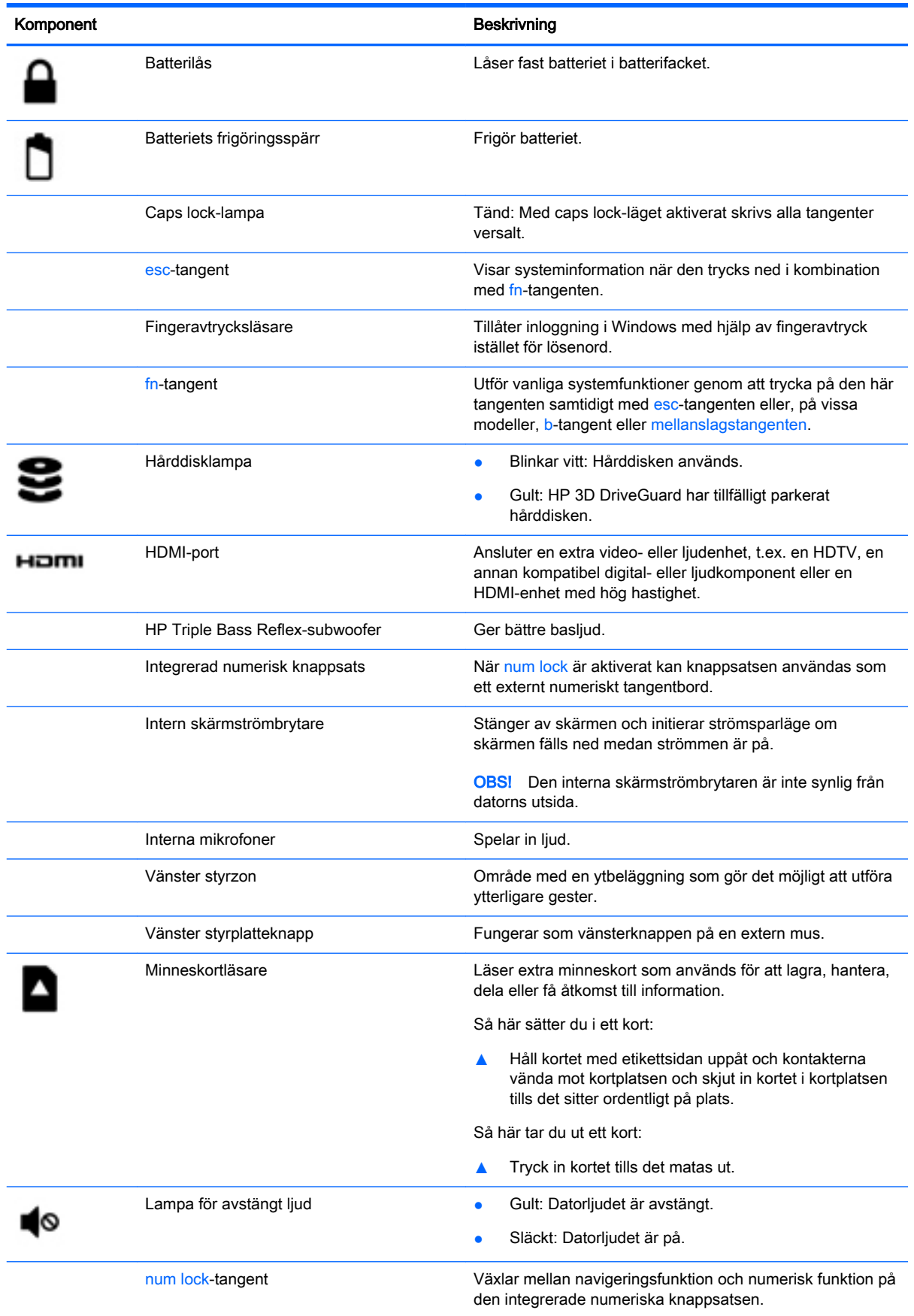

<span id="page-16-0"></span>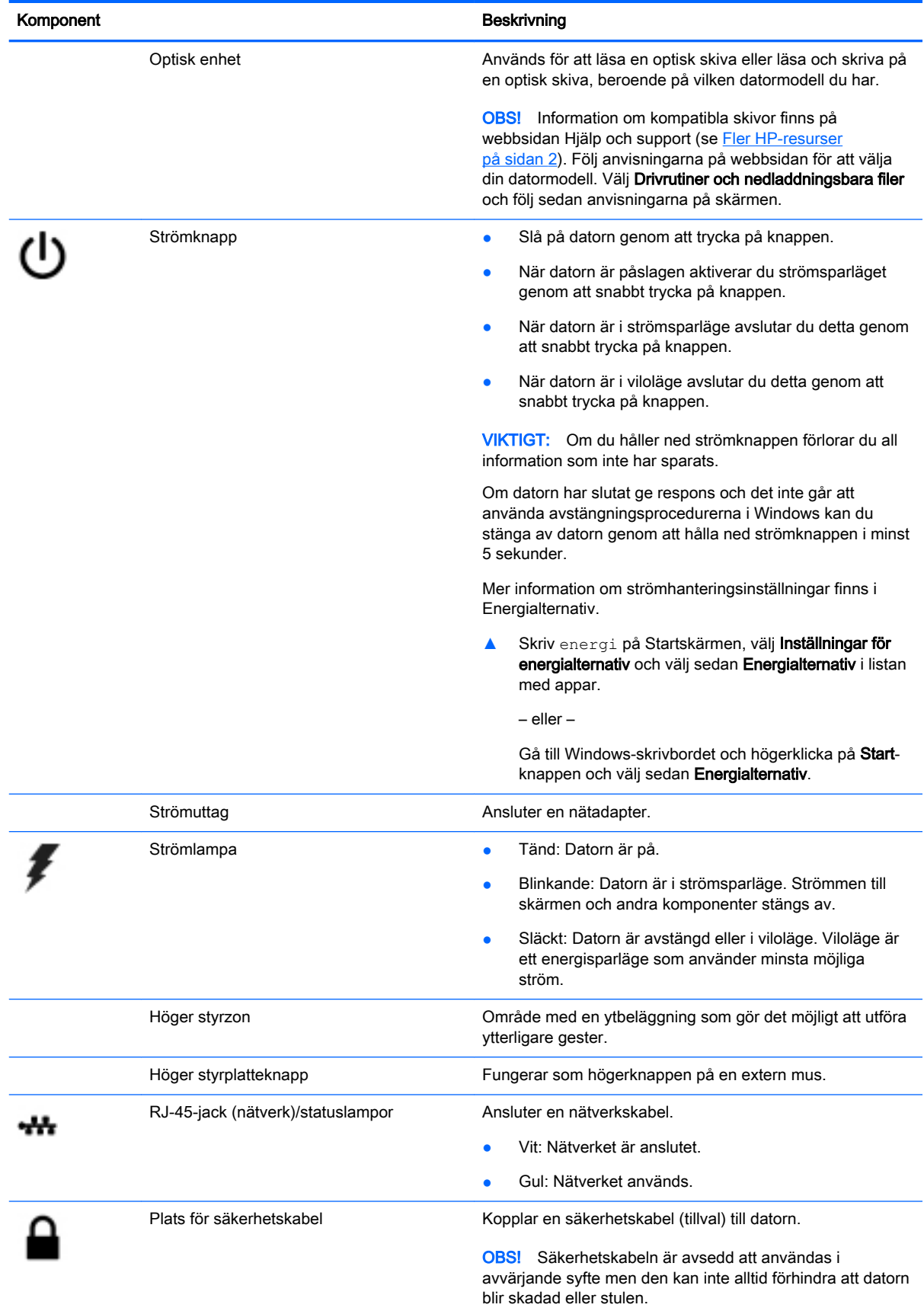

<span id="page-17-0"></span>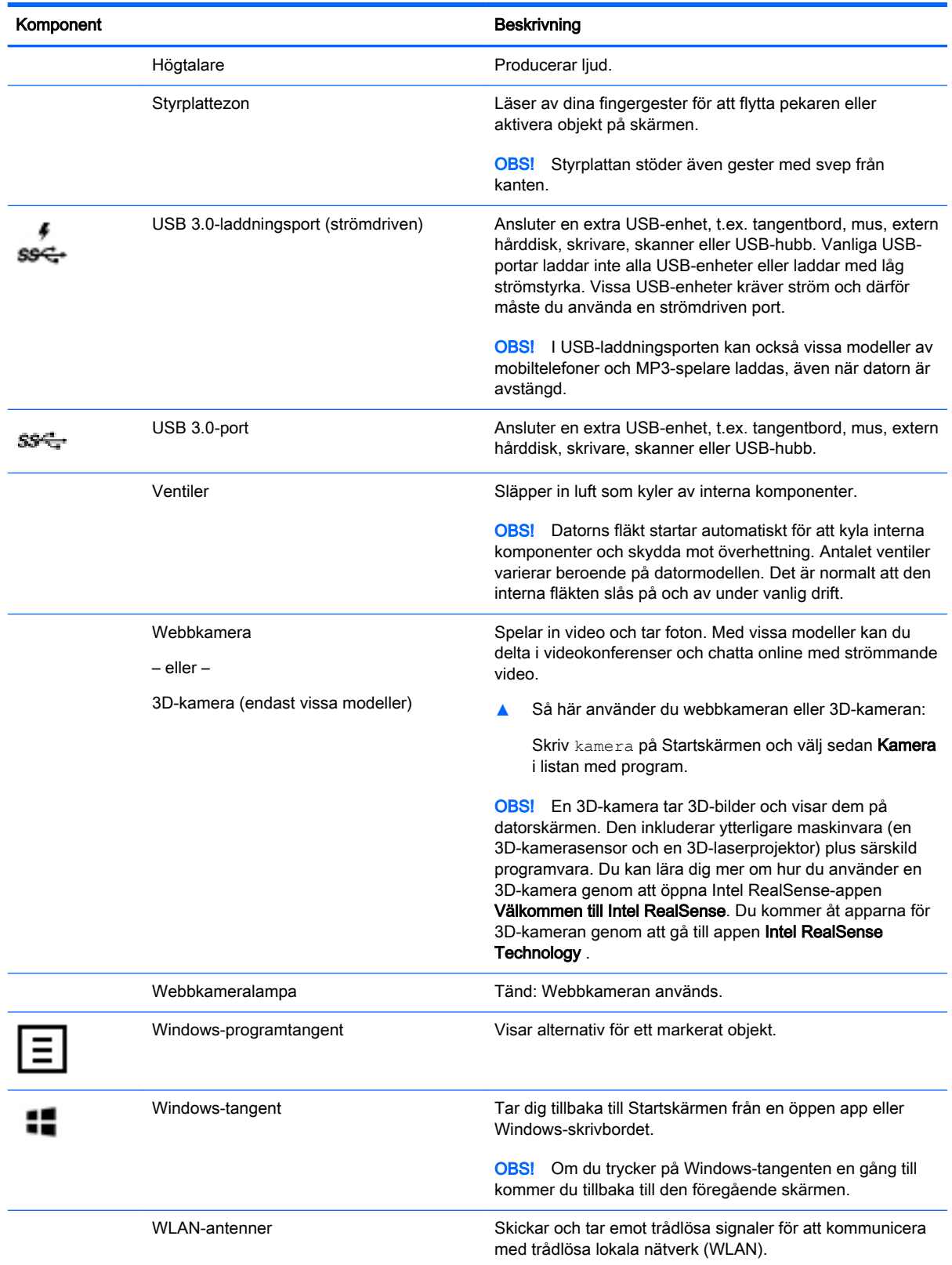

<span id="page-18-0"></span>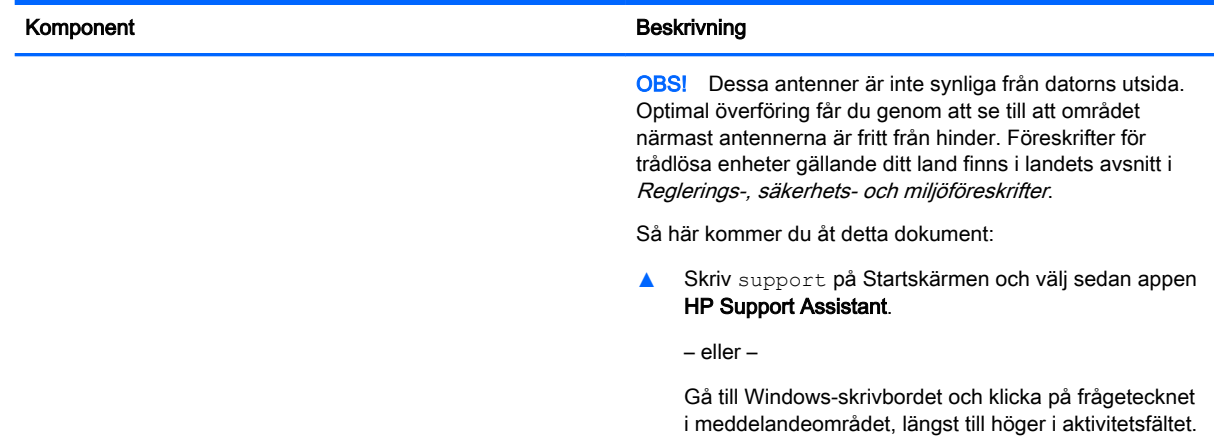

## Använda åtgärdstangenterna

Beroende på modell kan din dator ha de funktionstangentfunktioner som beskrivs i denna tabell.

Med en åtgärdstangent utför du tangentens tilldelade funktion. Ikonerna på åtgärdstangenterna illustrerar respektive tangents tilldelade funktion.

När du vill använda en åtgärdstangents funktion, trycker du på och håller ned den tangenten.

**AVIKTIGT:** Var ytterst försiktig när du ändrar i Setup Utility (BIOS). Om du gör fel finns det risk för att datorn inte fungerar som den ska.

**OBS!** Åtgärdsknappsfunktionen aktiveras på fabriken. Du kan inaktivera funktionen i Setup Utility (BIOS). Ytterligare information finns i Hjälp och support.

När du har inaktiverat åtgärdstangentfunktionen kan du fortfarande utföra varje funktion genom att trycka på fn-tangenten i kombination med önskad åtgärdstangent.

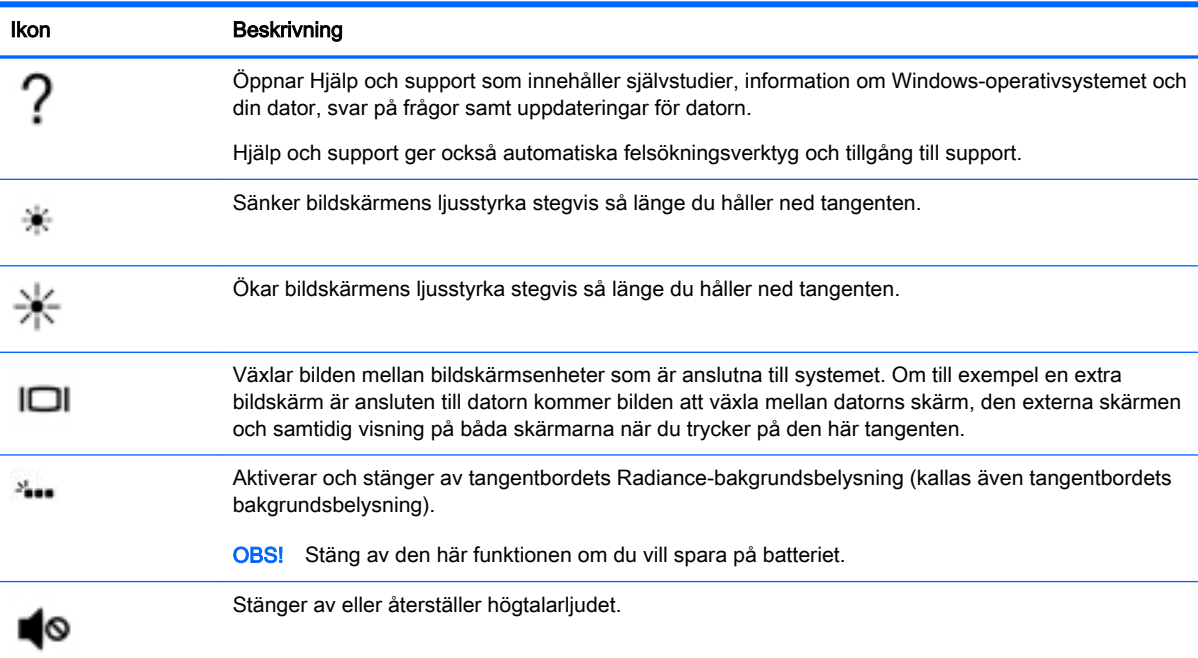

<span id="page-19-0"></span>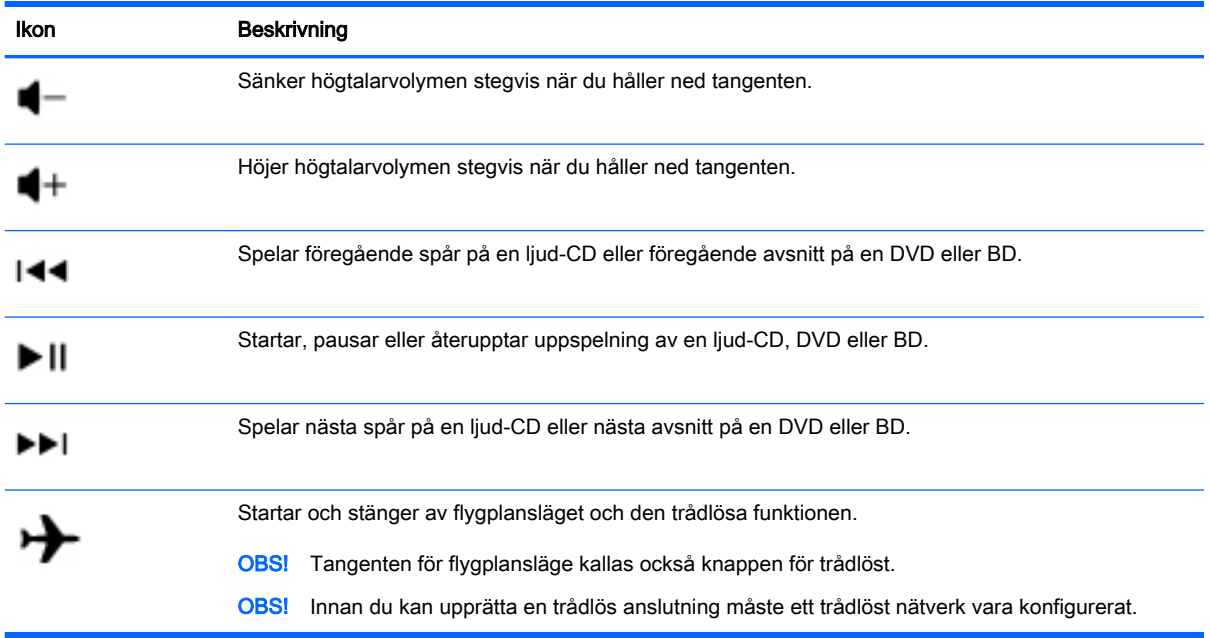

## **Etiketter**

På etiketterna som sitter på datorn finns information som du kan behöva när du felsöker systemet eller reser utomlands med datorn.

VIKTIGT: De etiketter som beskrivs i detta avsnitt kan sitta på följande ställen: på undersidan av datorn, inuti batterifacket, under den löstagbara serviceluckan eller på baksidan av bildskärmen.

● Serviceetikett – Innehåller viktig information för att identifiera din dator. När du kontaktar support kommer du förmodligen att bli ombedd att uppge serienumret och möjligen även produkt- eller modellnumret. Ta reda på de här numren innan du kontaktar supporten.

Din serviceetikett liknar något av exemplen nedan. Titta på bilden som närmast motsvarar serviceetiketten på din dator.

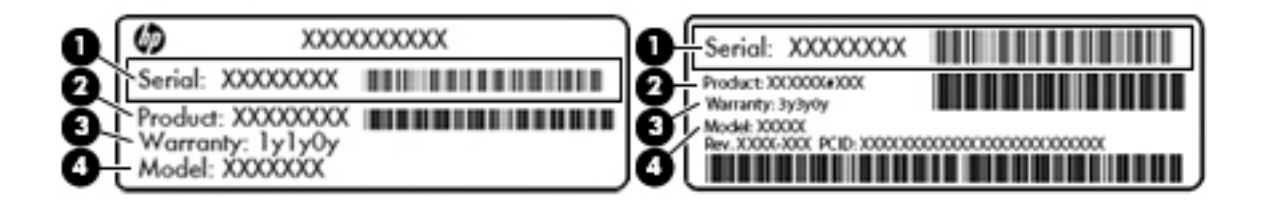

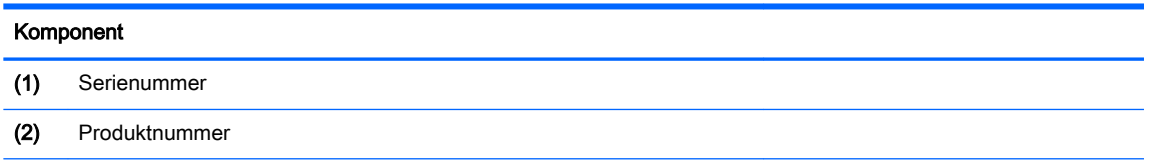

#### <span id="page-20-0"></span>Komponent

- (3) Garantiperiod
- (4) Modellnummer (endast vissa modeller)
- Etikett med Microsoft® äkthetscertifikat (på vissa modeller endast före Windows 8) innehåller Windows-produktnyckeln. Du kan behöva produktnyckeln om du ska uppdatera eller felsöka operativsystemet. HP-plattformar som har Windows 8 eller Windows 8.x förinstallerat har inte någon fysisk etikett. Istället har de en elektroniskt installerad digital produktnyckel.
- **FX OBS!** Den digitala produktnyckeln identifieras automatiskt och aktiveras av Microsofts operativsystem när operativsystemet Windows 8 eller Windows 8.x ominstalleras med HPgodkända återställningsmetoder.
- Etikett med föreskrifter visar information om föreskrifter om datorn.
- Certifieringsetikett(er) för trådlöst ger information om extra trådlösa enheter och godkännandemärkningar för de länder eller regioner där enheterna har godkänts för användning.

# <span id="page-21-0"></span>3 Ansluta datorn till ett nätverk

Du kan ta med dig datorn överallt. Men du kan även utforska världen hemifrån och visa information på miljontals webbplatser med hjälp av datorn och en trådbunden eller trådlös nätverksanslutning. I det här kapitlet beskrivs hur du ansluter datorn till Internet.

## Ansluta datorn till ett trådlöst nätverk

Datorn kan vara utrustad med en eller flera av följande trådlösa enheter:

- WLAN-enhet Ansluter datorn till trådlösa lokala nätverk (vanligen kallade Wi-Fi-nätverk, trådlösa LAN eller WLAN) på företag, i hemmet och på allmänna platser som flygplatser, restauranger, kaféer, hotell och universitet. I ett WLAN kommunicerar datorns mobila trådlösa enhet med en trådlös router eller en trådlös åtkomstpunkt.
- Bluetooth-enhet Skapar ett personligt nätverk (PAN) för anslutning till andra Bluetooth-enheter som datorer, telefoner, skrivare, headset, högtalare och kameror. I ett PAN kommunicerar varje enhet direkt med andra enheter. Enheterna måste vara relativt nära varandra – i normalfallet inom 10 meter.

Mer information om trådlös teknik, Internet och nätverk finns i informationsmaterialet och via webbplatslänkarna i Hjälp och support.

**▲** Skriv hjälp på Startskärmen och välj sedan Hjälp och support.

– eller –

Gå till Windows-skrivbordet och klicka på frågetecknet i meddelandeområdet, längst till höger i aktivitetsfältet.

### Använda kontrollerna för trådlöst

Du kan kontrollera de trådlösa enheterna i datorn med en eller flera av dessa metoder:

- Knappen för trådlöst eller tangenten (även kallad tangenten för flygplansläge) (i det här kapitlet kallas den knappen för trådlöst)
- Operativsystemskontroller

### Knapp för trådlöst

Datorn har en knapp för trådlöst, en eller flera trådlösa enheter och, på vissa modeller, två lampor för trådlöst. Alla trådlösa enheter på din dator är fabriksaktiverade som standard. Om din dator har en lampa för trådlöst, lyser denna lampa (vit) när datorn är på.

Eftersom de trådlösa enheterna är aktiverade i fabriksinställningen, kan du använda knappen för trådlöst för att starta eller stänga av dem alla samtidigt.

#### Operativsystemskontroller

I Nätverks- och delningscentret kan du skapa en anslutning eller ett nätverk, ansluta datorn till ett nätverk och diagnostisera och reparera nätverksproblem.

Så här använder du reglagen i operativsystemet:

<span id="page-22-0"></span>1. Skriv kontrollpanel på Startskärmen och välj sedan Kontrollpanelen.

– eller –

Gå till Windows-skrivbordet och högerklicka på Start-knappen och välj sedan Kontrollpanelen.

#### 2. Välj Nätverk och Internet och välj Nätverks- och delningscenter.

Om du vill veta mer, se informationen i Hjälp och support.

Skriv hjälp på Startskärmen och välj sedan Hjälp och support.

– eller –

Gå till Windows-skrivbordet och klicka på frågetecknet i meddelandeområdet, längst till höger i aktivitetsfältet.

### Ansluta datorn till ett WLAN

Anslut till WLAN genom att följa dessa steg:

1. Kontrollera att den trådlösa enheten är påslagen. På vissa modeller lyser lampan för trådlöst med vitt sken om enheten är på. Om lampan för trådlöst är släckt trycker du på knappen för trådlöst.

**EX OBS!** På vissa modeller lyser lampan för trådlöst gult när alla trådlösa enheter är avstängda.

- 2. På Startskärmen eller Windows-skrivbordet pekar du i det övre eller nedre högra hörnet av skärmen så att snabbknapparna visas.
- 3. Välj Inställningar och klicka på nätverksstatusikonen.
- 4. Välj önskat WLAN från listan.
- 5. Klicka på Anslut.

Om ditt WLAN är ett säkerhetsförberett WLAN uppmanas du att ange en säkerhetsnyckel. Skriv koden och klicka sedan på Nästa för att upprätta anslutningen.

**OBS!** Flytta datorn närmare den trådlösa routern eller åtkomstpunkten om du inte ser några WLAN.

**OBS!** Om du inte ser det trådlösa nätverk som du vill ansluta dig till, högerklickar du på nätverksstatusikonen på Windows-skrivbordet och väljer Öppna Nätverks- och delningscenter. Klicka på Skapa en ny anslutning eller ett nytt nätverk. En lista med alternativ visas där du kan leta efter och ansluta datorn till ett nätverk manuellt, eller skapa en ny nätverksanslutning.

6. Följ instruktionerna på skärmen för att slutföra anslutningen.

När anslutningen är upprättad, ska du placera muspekaren över nätverkets statusikon i meddelandefältet längst till höger i Aktivitetsfältet för att verifiera anslutningens namn och status.

**EX OBS!** Räckvidden (dvs. hur långt dina trådlösa signaler når) beror på WLAN-implementeringen, routertillverkaren och störningar från andra elektroniska enheter eller strukturella hinder som väggar och golv.

### Använda trådlösa Bluetooth-enheter (endast vissa modeller)

En Bluetooth-enhet möjliggör trådlös kommunikation över korta avstånd och ersätter de fysiska kabelanslutningar som vanligtvis länkar samman elektroniska enheter:

- <span id="page-23-0"></span>Datorer (stationära, notebook-datorer)
- Telefoner (mobila, trådlösa, smarta telefoner)
- Bildbehandlingsenheter (skrivare, kameror)
- Ljudenheter (headset, högtalare)
- **Mus**
- **Externt tangentbord**

Bluetooth-enheter möjliggör direktkommunikation med andra enheter vilket gör att du kan konfigurera ett PAN av Bluetooth-enheter. Information om hur du konfigurerar och använder Bluetooth-enheter finns i hjälpen till Bluetooth-programvaran.

### Ansluta datorn till ett trådbundet lokalt nätverk (LAN) (endast vissa modeller)

Använd en LAN-anslutning om du vill ansluta datorn direkt till en router i hemmet (istället för trådlöst) eller om du vill ansluta datorn till ett befintligt nätverk på ditt kontor.

Om du vill ansluta till ett LAN behöver du en 8-stifts RJ-45-nätverkskabel och ett nätverksjack på datorn.

Så här ansluter du nätverkskabeln:

- 1. Anslut nätverkskabeln till datorns nätverksjack (1).
- 2. Anslut den andra änden av nätverkskabeln till ett nätverksuttag i väggen (2) eller en router.
- **FX OBS!** Om nätverkskabeln har ett störningsskydd (3) avsett att förhindra störningar från TV- och radiomottagning, ska änden med störningsskyddet vara vänd mot datorn.

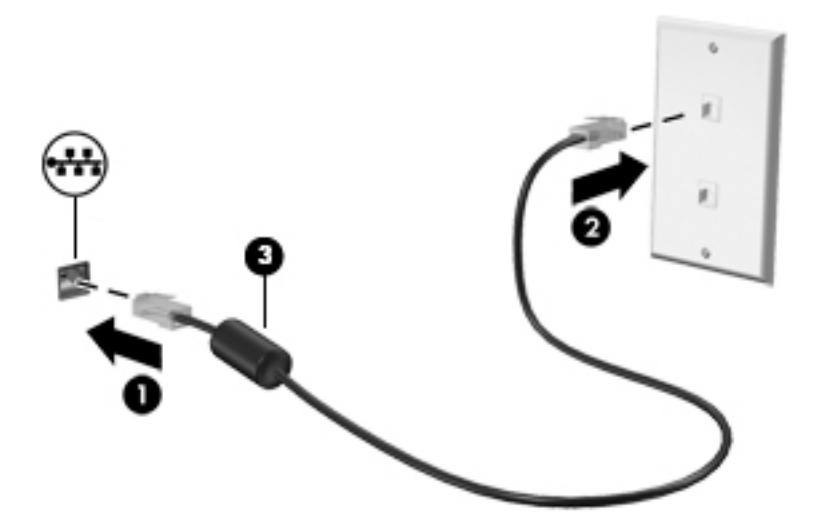

### Dela data och enheter och få tillgång till programvara

När datorn är en del i ett nätverk är du inte begränsad till att bara använda informationen som är lagrad på just din dator. Datorer som är anslutna till nätverket kan utbyta programvara och data med varandra.

Mer information om hur du delar filer, mappar och enheter finns i informationen i Hjälp och support.

**▲** Skriv hjälp på Startskärmen och välj sedan Hjälp och support.

– eller –

Gå till Windows-skrivbordet och klicka på frågetecknet i meddelandeområdet, längst till höger i aktivitetsfältet.

**EX OBS!** När en skiva, t.ex. en DVD-film eller ett spel, är skrivskyddad kan den inte delas.

# <span id="page-25-0"></span>4 Använda underhållningsfunktionerna

Använd din HP-dator som ett underhållningsnav där du kan umgås via webbkameran, lyssna på och hantera din musik samt ladda ner och se på filmer. För att göra datorn till ett ännu kraftfullare underhållningscenter kan du ansluta externa enheter som en bildskärm, projektor eller TV, eller högtalare och hörlurar.

### Använda en webbkamera eller 3D-kamera (endast vissa modeller)

Datorn har en integrerad webbkamera eller 3D-kamera som spelar in video och tar bilder. Vissa modeller kan användas för att delta i videokonferenser och chatta online med direktuppspelad video.

**▲** Om du vill starta webbkameran eller 3D-kameran skriver du kamera på Startskärmen och väljer sedan Kamera i listan med appar.

**EX OBS!** En 3D-kamera tar 3D-bilder och visar dem på skärmen. Den inkluderar ytterligare maskinvara (en 3D-kamerasensor och en 3D-laserprojektor) plus särskild programvara. Du kan lära dig mer om hur du använder en 3D-kamera genom att öppna Intel RealSense-appen Välkommen till Intel RealSense. Du kommer åt apparna för 3D-kameran genom att gå till appen Intel RealSense Technology .

## Använda ljud

På datorn, eller på vissa modeller som har en extern optisk disk, kan du spela musik-CD, hämta och lyssna på musik, direktuppspela ljudinnehåll från webben (även radio), spela in ljud eller blanda ljud och video för att skapa multimedia. Du kan få en ännu bättre ljudupplevelse genom att ansluta externa ljudenheter som högtalare eller hörlurar.

### Ansluta högtalare

Du kan ansluta trådbundna högtalare till datorn genom att ansluta dem till en USB-port eller ljudutgången (hörlursjacket) på datorn eller på en dockningsstation.

Anslut trådlösa högtalare till datorn genom att följa tillhörande produktanvisningar. Om du vill ansluta HD-högtalare till datorn kan du läsa i [Konfigurera HDMI-ljud på sidan 18.](#page-27-0) Innan du ansluter högtalare ska du sänka ljudvolymen.

### Ansluta headset

VARNING: Minska risken för hörselskador genom att sänka volymen innan du sätter på dig hörlurarna, hörsnäckorna eller ett headset. Mer information om säkerhet finns i Reglerings-, säkerhets- och miljöföreskrifter. Du når det här dokumentet genom att skriva support på Startskärmen och sedan välja appen HP Support Assistant.

Hörlurar i kombination med en mikrofon kallas *headset*. Du kan ansluta trådbundna headset till ljudutgången (hörlurar)/ljudingången (mikrofon) på datorn.

Följ anvisningarna från tillverkaren när du ansluter trådlösa headset till datorn.

### <span id="page-26-0"></span>Använda Beats Audio (endast vissa modeller)

Beats Audio är en utökad ljudfunktion som ger en djup, kontrollerad bas samtidigt som den bibehåller ett tydligt ljud. Du kan uppleva Beats Audio genom datorns interna högtalare, genom externa högtalare som är anslutna till en USB-port, eller genom Beats Audio-hörlurar som är anslutna till hörlursuttaget.

#### Öppna kontrollpanelen i Beats Audio

Med kontrollpanelen i Beats Audio kan du visa och kontrollera ljud- och basinställningar manuellt.

1. Skriv kontrollpanel på startskärmen, välj Kontrollpanelen, välj Maskinvara och ljud och välj sedan Beats Audio Control Panel.

– eller –

Gå till Windows-skrivbordet och högerklicka på Start-knappen och välj sedan Kontrollpanelen.

2. Välj Maskinvara och ljud och välj sedan Beats Audio-kontrollpanel.

#### Aktivera och inaktivera Beats Audio

**▲** Du aktiverar eller inaktiverar Beats Audio genom att trycka på fn-tangenten tillsammans med btangent.

### Använda video

Datorn är en kraftfull videoenhet som gör det möjligt att se direktuppspelad video från din favoritwebbplats samt hämta videoklipp och filmer som du kan titta på när datorn inte är ansluten till ett nätverk.

Förbättra visningen genom att ansluta en extern bildskärm, projektor eller TV till en av datorns videoportar.

VIKTIGT: Se till att den externa enheten är ansluten till rätt port på datorn med rätt kabel. Följ enhetstillverkarens instruktioner.

Om du vill veta mer om hur du använder videofunktionerna, se Hjälp och support.

### Ansluta videoenheter med en HDMI-kabel (endast vissa modeller)

**EX OBS!** För att ansluta en HDMI-enhet till datorn behöver du en HDMI-kabel, som du köper separat.

Du kan visa datorns skärmbild på en HDTV eller HD-bildskärm genom ansluta HD-enheten enligt följande anvisningar:

1. Anslut den ena änden av HDMI-kabeln till HDMI-porten på datorn.

<span id="page-27-0"></span>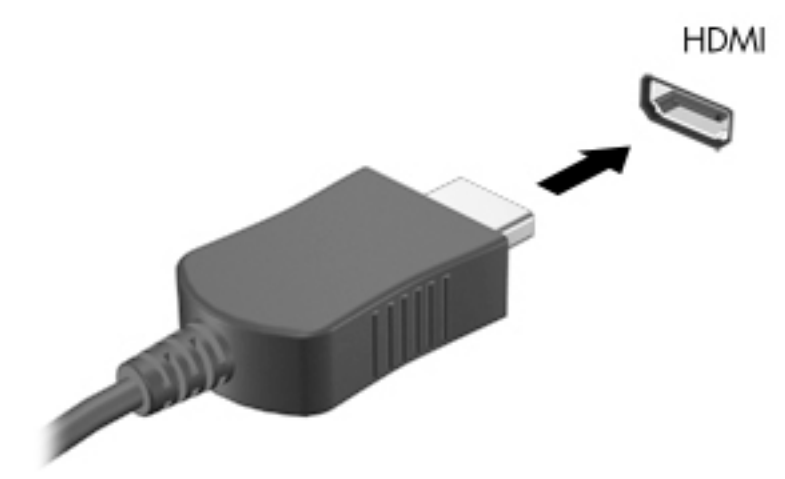

- 2. Anslut den andra änden av kabeln till HD-TV:n eller HD-bildskärmen.
- 3. Om du trycker på f4 alternerar datorns skärmbild mellan fyra visningslägen:
	- Endast datorskärm: Skärmbilden visas endast på datorn.
	- Dubblettläge: Skärmbilden visas samtidigt på både datorn och den externa enheten.
	- Utökat läge: Skärmbilden visas fördelat över datorn och den externa enheten.
	- Endast sekundär skärm: Skärmbilden visas endast på den externa enheten.

Varje gång du trycker på f4 ändras visningsläget.

**Formal Föralt För bästa resultat, särskilt om du väljer alternativet "Utökat läge", ska du höja** skärmupplösningen på den externa enheten enligt följande. Skriv kontrollpanel på Startskärmen och välj sedan Kontrollpanelen. Välj Utseende och anpassning. Under Bildskärm väljer du Ändra bildskärmsupplösning.

#### Konfigurera HDMI-ljud

HDMI är det enda videogränssnitt som stöder HD-video och ljud. Så här aktiveras HDMI-ljudet när du har anslutit en HDMI-TV till datorn:

- 1. Från Windows-skrivbordet högerklickar du på ikonen Högtalare i meddelandefältet längst till höger i aktivitetsfältet och väljer sedan Ljuduppspelningsenheter.
- 2. Välj namnet på den digitala utmatningsenheten på fliken Uppspelning.
- 3. Klicka på Ange standard och sedan på OK.

Så här återställer du ljudet till datorhögtalarna:

- 1. Från Windows-skrivbordet högerklickar du på ikonen Högtalare i meddelandefältet längst till höger i aktivitetsfältet och klickar sedan på Ljuduppspelningsenheter.
- 2. Klicka på Högtalare på fliken Uppspelning.
- 3. Klicka på Ange standard och sedan på OK.

### <span id="page-28-0"></span>Identifiera och ansluta till Miracast-kompatibla trådlösa skärmar (endast vissa AMD-modeller)

Om du vill identifiera och ansluta till en Miracast-kompatibel trådlös skärm utan att stänga den app som du har öppen för tillfället följer du instruktionerna nedan.

Så här öppnar du Miracast:

**▲** Peka i det övre eller nedre högra hörnet av skärmen så att snabbknapparna visas, klicka på Enheter, klicka på Projekt och följ instruktionerna på skärmen.

– eller –

På Startskärmen klickar du på ikonen HP Quick Access to Miracast och följer sedan instruktionerna på skärmen.

### Identifiera och ansluta till Miracast-kompatibla trådlösa skärmar (endast vissa Intel-modeller)

Använda Intel WiDi för att trådlöst projicera enskilda filer som fotografier, musik eller videor eller kopiera hela skärmen till en TV eller en sekundär bildskärm.

Intel WiDi, en premium Miracast-lösning, gör det enkelt och sömlöst att parkoppla din sekundära skärm; ger kopiering av hela skärmen; och förbättrar hastighet, kvalitet och skalning. Intel WiDi Media Share förenklar parallellbearbetning och har verktyg för att välja och flytta enskilda mediafiler till din sekundära skärm.

Om du vill öppna Intel WiDi Media Share från Startskärmen ska du skriva Intel WiDi Media Share och klicka på Enter. När appen öppnas ska du klicka på Tryck här för att projicera för att välja en TV eller sekundär skärm att parkoppla med datorn. Följ instruktionerna på skärmen för att komma åt mediafiler som du vill projicera eller för att projicera hela datorskärmen.

# <span id="page-29-0"></span>5 Navigera på skärmen

Du kan snabbt återgå till Startskärmen genom att trycka på Windows-tangenten  $\blacksquare$  på ett

tangentbord eller Windows-knappen på en platta.

Du kan navigera på datorskärmen på följande sätt:

- Pekgester
- Tangentbord och valfri mus (köps separat)

**FIZY OBS!** En extern USB-mus (köps separat) kan anslutas till en USB-port på datorn.

## Använda styrplattan och pekskärmsgester

Med styrplattan kan du navigera på datorskärmen och styra pekaren med hjälp av enkla pekgester. För att navigera på pekskärmen kan du använda vänster och höger styrplatteknapp på samma sätt som motsvarande knappar på en extern mus. Du kan också anpassa gester och visa demonstrationer av hur de fungerar.

Skriv kontrollpanel på Startskärmen, välj Kontrollpanelen och klicka sedan på Maskinvara och ljud. Under Enheter och skrivare väljer du Mus.

**CBS!** De flesta gester som visas här kan användas på antingen styrplattan eller pekskärmen. Styrplattegester kan inte användas i alla program.

### Knacka

Knacka/dubbelknacka för att välja eller öppna ett objekt på skärmen.

Peka på ett objekt på skärmen och välj det genom att knacka med ett finger i styrplattans zon. Du öppnar ett objekt genom att dubbeltrycka på det.

<span id="page-30-0"></span>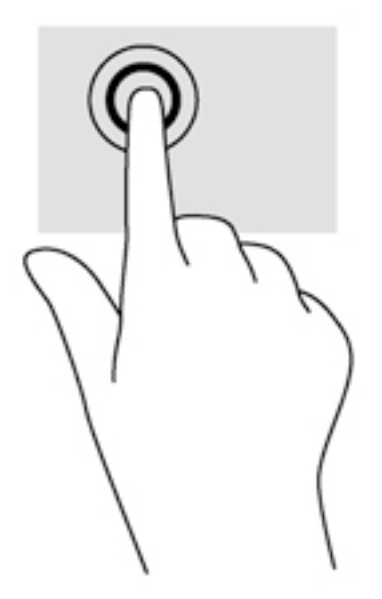

### Tvåfingersrullning

Använd tvåfingersrullning för att gå uppåt, nedåt eller i sidled på en sida eller i en bild.

Placera två fingrar lite isär i styrplattezonen och dra dem uppåt, nedåt, åt vänster eller åt höger.

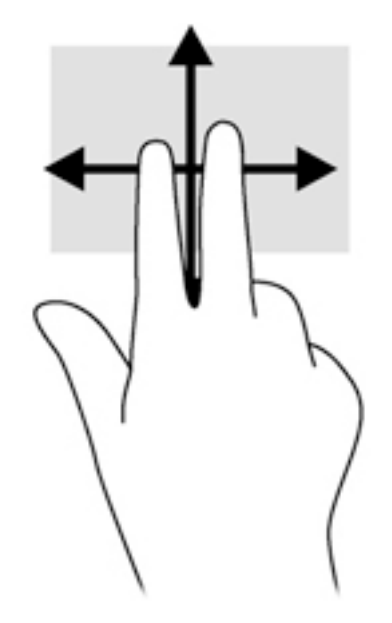

### Tvåfingerszoom

Använd tvåfingerszoom för att zooma in eller ut i bilder eller text.

- Zooma ut genom att placera två fingrar en bit ifrån varandra i styrplattezonen och sedan flytta ihop dem.
- Zooma in genom att placera två fingrar intill varandra i styrplattezonen och sedan flytta isär dem.

<span id="page-31-0"></span>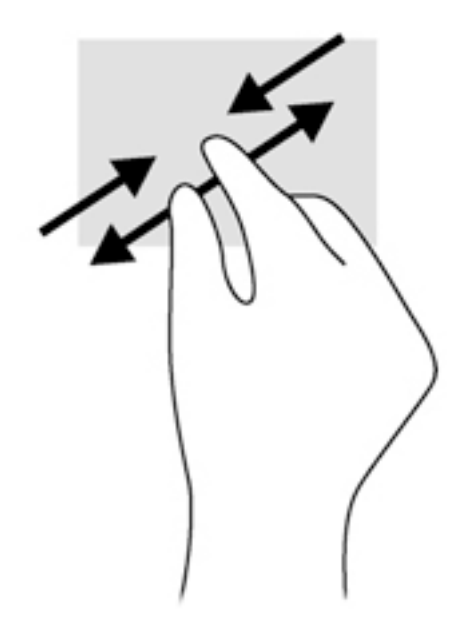

### Tvåfingersklick

Använd tvåfingersklick för att öppna menyn för ett objekt på skärmen.

**OBS!** Vid tvåfingersklick utförs samma funktion som när du högerklickar med en mus.

Placera två fingrar i styrplattezonen och tryck nedåt så att alternativmenyn för det valda objektet visas.

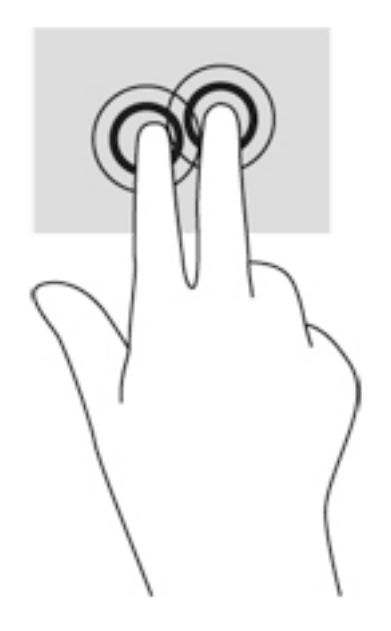

### Svep från högerkanten

Använd svep från högerkanten för att visa snabbknapparna med vilka du kan söka, dela, starta appar, få tillgång till enheter eller ändra inställningar.

Svep lätt med fingret inåt från högerkanten av styrplattan för att visa snabbknapparna.

<span id="page-32-0"></span>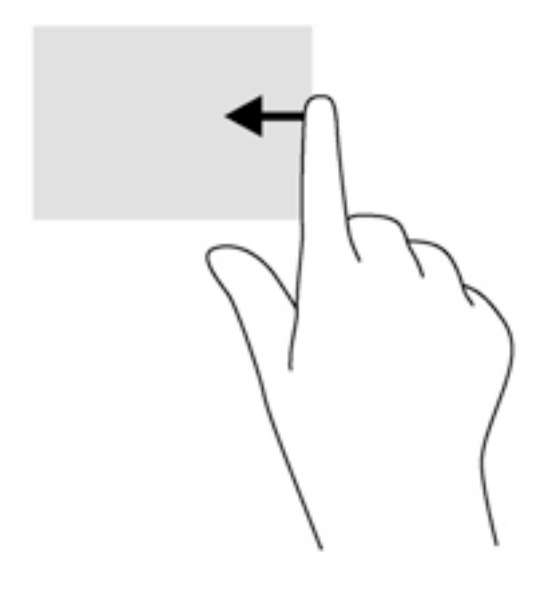

### Svep från vänsterkanten

Använd svep från vänsterkanten för att visa dina öppna appar så att du snabbt kan komma åt dem.

Svep lätt med fingret inåt från vänsterkanten av styrplattan för att växla mellan appar. Svep sedan tillbaka mot vänsterkanten, utan att lyfta fingret, så visas alla öppna appar.

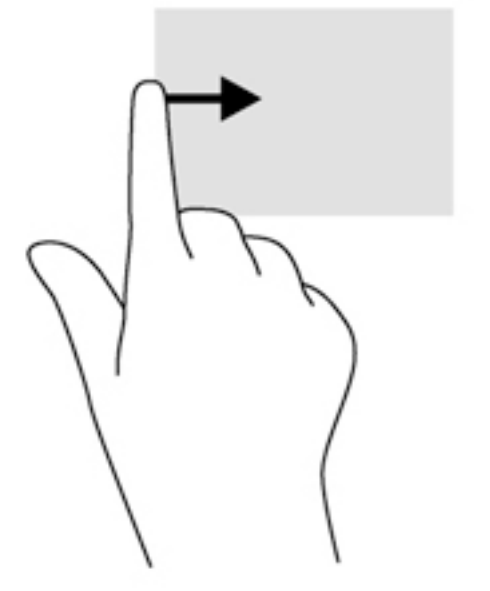

### Svep från överkanten och nederkanten

Använd svep från överkanten eller nederkanten för att visa kommandon som låter dig anpassa en öppen app.

VIKTIGT: När en app är öppen kan effekten av svep från överkanten variera beroende på vilken app som används.

Svep försiktigt med fingret från skärmens överkant eller nederkant för att visa appkommandoalternativ.

<span id="page-33-0"></span>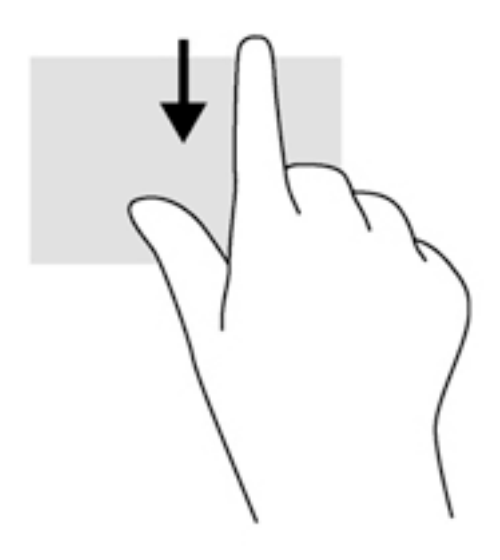

### Enfingersdragning (endast pekskärm)

Använd enfingersdragning för att panorera eller rulla genom listor och sidor, eller för att flytta ett objekt.

- Du rullar över skärmen genom att dra ett finger i önskad riktning.
- För att dra håller du fingret tryckt mot ett objekt och drar sedan objektet för att flytta det.

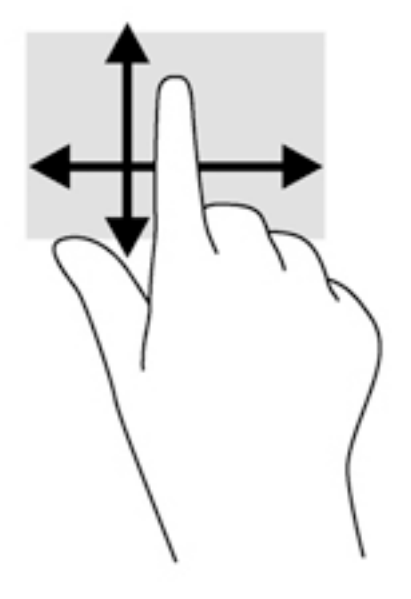

## Använda ett tangentbord och en valfri mus

Med ett tangentbord och en valfri extern mus kan du skriva, välja objekt, rulla och utföra ungefär samma funktioner som med pekgester. Ytterligare detaljer finns i [Lära känna datorn på sidan 4.](#page-13-0)

TIPS: Med Windows-tangenten **Polity på ett tangentbord eller Windows-knappen** Policia en platta

kan du snabbt gå tillbaka till Startskärmen från en öppen app eller från Windows-skrivbordet. Om du trycker på knappen eller tangenten igen kommer du tillbaka till föregående skärm.

# <span id="page-35-0"></span>6 Strömhantering

Datorn kan drivas antingen med batteri eller nätström. När datorn drivs med enbart batteri och det inte finns någon nätströmskälla för att ladda batteriet, är det viktigt att du övervakar och sparar på batteriladdningen.

## Initiera och avsluta strömsparläge och viloläge

Windows har två energisparlägen, nämligen strömsparläge och viloläge.

- Strömsparläge Strömsparläget initieras automatiskt efter en period av inaktivitet. Ditt arbete sparas i minnet så att du snabbt kan återuppta det. Du kan även aktivera strömsparläget manuellt. Mer information finns i Initiera och avsluta strömsparläge manuellt på sidan 26.
- Viloläge Viloläget initieras automatiskt om batteriet når en kritisk nivå. I viloläget sparas ditt arbete i en vilolägesfil och sedan stängs datorn av. Du kan även initiera viloäget manuellt. Mer information finns i Initiera och avsluta viloläge manuellt (endast vissa modeller) på sidan 26.

VIKTIGT: Du kan minska risken för informationsförlust och försämrad ljud- och videokvalitet samt problem med ljud- och videofunktionerna genom att inte initiera strömsparläget när information läses till eller från en skiva eller ett externt mediekort.

OBS! Det går inte att initiera någon typ av nätverksanslutning eller utföra datorfunktioner när datorn är försatt i strömsparläge eller viloläge.

### Initiera och avsluta strömsparläge manuellt

Du kan initiera strömsparläget genom att använda någon av följande metoder:

- Stäng skärmen.
- På Startskärmen eller Windows-skrivbordet pekar du i det övre eller nedre högra hörnet av skärmen så att snabbknapparna visas. Klicka på Inställningar, på Ström-ikonen och sedan på Strömsparläge.

Du kan avsluta strömsparläget genom att använda någon av följande metoder:

- **•** Tryck snabbt på strömknappen.
- Fäll upp skärmen om datorn är stängd.
- Tryck ned en tangent på tangentbordet.
- Knacka på eller svep över styrplattan.

När strömsparläget avslutas tänds strömlamporna och därefter visas skärmen med de öppna programmen igen.

**EX OBS!** Om du har konfigurerat att du måste ange ett lösenord för att lämna strömsparläget måste du ange ditt Windows-lösenord för att ditt arbete ska visas på skärmen igen.

### Initiera och avsluta viloläge manuellt (endast vissa modeller)

Du kan aktivera användarinitierat viloläge och ändra andra energiinställningar och tidsgränser med Energialternativ.

<span id="page-36-0"></span>1. Skriv energialternativ på Startskärmen och välj sedan Energialternativ.

– eller –

Gå till Windows-skrivbordet och högerklicka på Start-knappen och klicka sedan på Energialternativ.

- 2. I den vänstra rutan klickar du på Ange hur strömbrytaren ska fungera.
- 3. Klicka på Ändra inställningar som för tillfället inte är tillgängliga.
- 4. Vid När jag trycker på strömbrytaren väljer du Viloläge.
- 5. Klicka på Spara ändringar.

Så här avslutar du viloläget:

**▲** Tryck snabbt på strömknappen.

När datorn lämnar viloläget tänds strömlamporna och därefter visas skärmen med de öppna programmen igen.

f<sup>2</sup> OBS! Om du har konfigurerat att du måste ange ett lösenord för att lämna viloläget måste du ange ditt Windows-lösenord för att ditt arbete ska visas på skärmen igen.

### Ställa in lösenordsskydd vid återaktivering (när strömsparläge eller viloläge avslutas)

Så här konfigurerar du att ett lösenord måste anges när datorns strömsparläge eller viloläge avslutas:

1. Skriv energialternativ på Startskärmen och välj sedan Energialternativ.

– eller –

Gå till Windows-skrivbordet och högerklicka på Start-knappen och klicka sedan på Energialternativ.

- 2. I den vänstra rutan klickar du på Kräv lösenord vid återaktivering.
- 3. Klicka på Ändra inställningar som för tillfället inte är tillgängliga.
- 4. Klicka på Kräv ett lösenord (rekommenderas).

**TA OBS!** Om du behöver skapa eller ändra ett lösenord för ett användarkonto klickar du på Skapa eller ändra lösenordet för ditt användarkonto och följer sedan instruktionerna på skärmen. Fortsätt till steg 5 om du inte behöver skapa eller ändra ett lösenord till ett användarkonto.

5. Klicka på Spara ändringar.

### Använda energimätaren och energiinställningarna

Energimätaren finns på Windows-skrivbordet. Med energimätaren kommer du snabbt åt energiinställningarna och kan se den återstående batteriladdningen.

- Om du vill visa den återstående batteriladdningen i procent och det aktuella energischemat placerar du muspekaren över batterimätarikonen.
- Om du vill använda Energialternativ klickar du på energimätarikonen och väljer ett alternativ i listan. Du kan också skriva energialternativ på Startskärmen och välja Energialternativ.

<span id="page-37-0"></span>Olika energimätarikoner visas när datorn drivs med batteri respektive nätström. När du placerar muspekaren över ikonen visas ett meddelande om batteriet har nått en låg eller kritiskt låg laddningsnivå.

## **Batteridrift**

Datorn drivs med batteri om den inte är ansluten till elnätet, och om det finns ett laddat batteri i datorn. När datorn är avstängd och inte ansluten till extern ström laddas batteriet i datorn långsamt ur. Datorn visar ett meddelande när batteriet når en låg eller kritisk batteriladdningsnivå.

Datorbatteriets livslängd beror på energisparinställningarna, vilka program som körs på datorn, skärmens ljusstyrka, externa enheter som är anslutna till datorn och andra faktorer.

### Batteri som kan bytas av användaren (endast vissa modeller)

- A VARNING: Minska risken för säkerhetsproblem genom att bara använda det utbytbara batteri som medföljer datorn, ett reservbatteri från HP eller ett kompatibelt batteri som köpts från HP.
- A VIKTIGT: När du tar ut ett utbytbart batteri som är datorns enda strömkälla kan information gå förlorad. Du kan förhindra att information går förlorad genom att spara arbetet eller stänga av datorn via Windows innan du tar ut batteriet.
	- 1. Vänd datorn upp och ned på en plan yta.
	- 2. Skjut batterilåset (1) och frikopplingsmekanismen (2) åt sidan så att batteriet lossnar.

OBS! Batteriets frikopplingsmekanism återgår automatiskt till sin ursprungliga position.

3. Sväng batteriet uppåt (3) och ta ut det ur datorn (4).

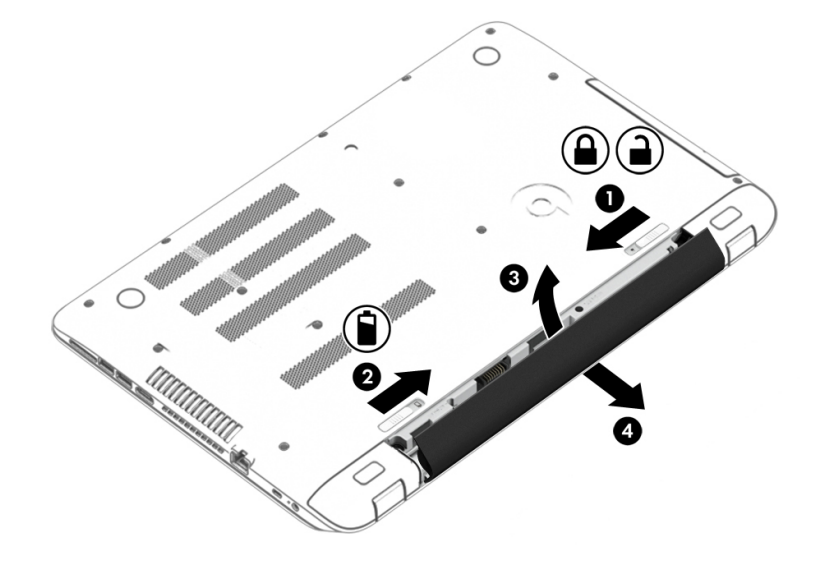

### Visa information om batteriet

Så här når du batteriinformationen:

1. Skriv support på Startskärmen och välj sedan appen HP Support Assistant. – eller –

Gå till Windows-skrivbordet och klicka på frågetecknet i meddelandeområdet, längst till höger i aktivitetsfältet.

#### <span id="page-38-0"></span>2. Välj Batteri och prestanda.

I HP Support Assistant hittar du följande verktyg och informationsresurser för batteriet:

- **Batterikontroll**
- Information om batterityper, specifikationer, livscykler och kapacitet

### Spara på batteriet

Så här sparar du på batteriet och ger det maximal livslängd:

- Sänk bildskärmens ljusstyrka.
- Välj inställningen Energisparläge i Energialternativ.
- Om datorn ska stå oanvänd i mer än två veckor och dessutom vara frånkopplad från extern ström under den tiden bör du ta ut ett batteri som kan bytas av användaren och förvara det separat på en sval och torr plats.
- Stäng av trådlösa enheter som du inte använder.
- Koppla bort oanvända externa enheter som inte är anslutna till en extern strömkälla, exempelvis en extern hårddisk ansluten till en USB-port.
- Stoppa, inaktivera eller ta ut eventuella externa mediekort som du inte använder.
- Ställ in strömsparläge eller stäng av datorn om du gör en paus i arbetet.

### Åtgärda låg batteriladdningsnivå

### Åtgärda låg batteriladdningsnivå när det finns tillgång till en extern strömkälla

Anslut något av följande till datorn och till extern ström.

- **Nätadapter**
- Tillvalsenhet för dockning eller expansion
- Extra nätadapter som köpts som tillbehör från HP

### Åtgärda låg batteriladdningsnivå när det inte finns tillgång till strömkälla

Spara arbetet och stäng av datorn.

#### Åtgärda låg batteriladdningsnivå om det inte går att avsluta viloläget

- 1. Byt ut det urladdade, utbytbara batteriet mot ett laddat, eller anslut nätadaptern till datorn och nätström.
- 2. Avsluta viloläget genom att trycka på strömknappen.

### Förvaring av batteri som kan bytas av användaren (endast vissa modeller)

 $\bigwedge$  VIKTIGT: Utsätt inte batterierna för höga temperaturer under en längre tid, eftersom de kan skadas av det.

<span id="page-39-0"></span>Om datorn ska stå oanvänd i mer än två veckor och dessutom vara frånkopplad från elnätet under den tiden, ska du ta ut batteriet och förvara det separat på en sval, torr plats för att förlänga batteriladdningen.

Ett batteri som inte används bör kontrolleras var sjätte månad. Om kapaciteten understiger 50 procent ska du ladda batteriet innan du lägger undan det igen.

### Kassering av batteri som kan bytas av användaren (endast vissa modeller)

VARNING: Eftersom det föreligger risk för brand eller brännskador får du inte ta isär, krossa eller punktera ett batteri. Du får inte heller kortsluta batteriets kontakter eller slänga batteriet i eld eller vatten.

I Reglerings-, säkerhets- och miljöföreskrifter finns information om kassering av batterier.

Så här kommer du åt detta dokument:

**▲** Skriv support på Startskärmen och välj sedan appen HP Support Assistant.

– eller –

Gå till Windows-skrivbordet och klicka på frågetecknet i meddelandeområdet, längst till höger i aktivitetsfältet.

### Drift med nätström

Information om hur du ansluter datorn till nätström finns på affischen *Installationsanvisningar*, som medföljer datorn.

Datorn använder inte batteriström när den är ansluten till nätström med en godkänd nätadapter eller en extra docknings- eller expansionsenhet.

VARNING: Minska risken för säkerhetsproblem genom att bara använda den nätadapter som medföljer datorn, en reservnätadapter från HP eller en kompatibel nätadapter som köpts från HP.

Anslut datorn till elnätet under följande förhållanden:

A VARNING: Ladda inte datorns batteri när du är ombord på ett flygplan.

- När du laddar eller kalibrerar ett batteri
- När du installerar eller modifierar systemprogramvara
- När du lagrar information på en disk (endast vissa modeller).
- När du kör Diskdefragmenteraren på datorer med interna hårddiskar.
- När du utför säkerhetskopiering eller återställning

När du ansluter datorn till elnätet inträffar följande:

- Batteriet börjar laddas.
- Bildskärmens ljusstyrka ökas.
- Energimätarikonen på Windows skrivbord byter utseende.

När du kopplar från nätströmmen:

- <span id="page-40-0"></span>Datorn går över till batteridrift.
- Skärmens ljusstyrka minskas automatiskt för att batteriladdningen ska räcka längre.
- Energimätarikonen på Windows skrivbord byter utseende.

### Felsökning av energiproblem

Testa nätadaptern om något av följande händer när datorn är ansluten till nätström:

- Datorn startar inte.
- Bildskärmen startar inte.
- Strömlamporna tänds inte.

Så här testar du nätadaptern:

- 1. Stäng av datorn.
- 2. Anslut nätadaptern till datorn och anslut den sedan till ett eluttag.
- 3. Starta datorn.
	- Om strömlamporna tänds, fungerar nätadaptern korrekt.
	- Om strömlamporna är *släckta* ska du kontrollera anslutningen av nätadaptern till datorn och anslutningen av nätadaptern till eluttaget för att säkerställa att de sitter ordentligt.
	- Om anslutningarna sitter som de ska och strömlamporna är *släckta* fungerar inte nätadaptern och måste bytas ut.

Kontakta support om du vill veta hur du skaffar en ny nätadapter.

## Stänga av datorn

 $\triangle$  VIKTIGT: Information som inte har sparats går förlorad om datorn stängs av. Kontrollera att du har sparat det du gjort innan du stänger av datorn.

När du använder kommandot Stäng av avslutas alla öppna program, även operativsystemet, och sedan stängs skärmen och datorn av.

Stäng av datorn under följande förhållanden:

- När batteriet måste bytas eller om du behöver komma åt komponenter inuti datorn
- När du ansluter en extern maskinvaruenhet som inte ansluts till en USB- eller videoport
- När datorn inte ska användas och när den är bortkopplad från elnätet under längre perioder

Du kan visserligen stänga av datorn med strömknappen, men vi rekommenderar att du använder Windows-kommandot Stäng av.

**TV OBS!** Om datorn är i strömspar- eller viloläge måste du först avsluta detta läge genom att hastigt trycka på strömknappen.

- 1. Spara arbetet och avsluta alla öppna program.
- 2. På Startskärmen eller Windows-skrivbordet pekar du i det övre eller nedre högra hörnet av skärmen så att snabbknapparna visas.
- 3. Klicka på Inställningar, på Ström-ikonen och sedan på Avsluta.

– eller –

Högerklicka på Start-knappen i det nedre vänstra hörnet av skärmen, välj Stäng av eller logga ut och sedan Stäng av.

Om datorn inte svarar och det inte går att använda ovanstående avstängningsmetoder, kan du försöka med följande nödavstängningsprocedurer:

- **•** Tryck ctrl+alt+delete, klicka på ikonen Energi och välj sedan Stäng av.
- Tryck in och håll ned strömknappen i minst 5 sekunder.
- Koppla bort datorn från nätström.
- Ta ut batteriet på modeller med utbytbart batteri.

# <span id="page-42-0"></span>7 Underhåll av datorn

Det är mycket viktigt att du regelbundet underhåller datorn så att den fungerar optimalt. I det här kapitlet förklarar vi hur du använder verktyg som Diskdefragmenteraren och Diskrensning. Det innehåller även anvisningar för hur du uppdaterar program och drivrutiner, instruktioner för rengöring av datorn samt tips som är användbara när du reser med (eller transporterar) datorn.

## Förbättra prestanda

Du kan förbättra datorns prestanda genom att regelbundet utföra underhållsåtgärder med verktyg som exempelvis Diskdefragmenteraren och Diskrensning.

### Använda Diskdefragmenteraren

HP rekommenderar att du använder Diskdefragmenteraren för att defragmentera hårddisken minst en gång i månaden.

OBS! Det är inte nödvändigt att köra Diskdefragmenteraren på SSD-diskar.

Så här gör du för att använda Diskdefragmenteraren:

- 1. Anslut datorn till elnätet.
- 2. Skriv defragmentera på Startskärmen och välj sedan Defragmentera och optimera dina enheter.
- 3. Följ instruktionerna på skärmen.

Mer information hittar du i hjälpen till programmet Diskdefragmenteraren.

### Använda Diskrensning

Använd Diskrensning för att söka igenom hårddisken efter filer som inte används och som du riskfritt kan ta bort för att frigöra diskutrymme och hjälpa datorn att arbeta mer effektivt.

Så här gör du för att använda Diskrensning:

- 1. Skriv disk på Startskärmen och välj sedan något av följande:
	- Frigör diskutrymme på den här datorn
	- Avinstallera appar för att frigöra diskutrymme
	- Frigör diskutrymme genom att ta bort filer som inte behövs
- 2. Följ instruktionerna på skärmen.

## Uppdatera program och drivrutiner

HP rekommenderar att du uppdaterar dina program och drivrutiner regelbundet. Uppdateringar kan lösa problem och ge datorn nya funktioner och alternativ. Äldre grafikkomponenter kanske exempelvis inte fungerar optimalt med de senaste spelprogrammen. Utan de senaste drivrutinerna kan du inte utnyttja din utrustning maximalt.

<span id="page-43-0"></span>Besök <http://www.hp.com/support>om du vill hämta de senaste versionerna av HP:s program och drivrutiner. Du kan dessutom registrera dig för att få automatiska meddelanden när uppdateringar blir tillgängliga.

Om du vill uppdatera dina program och drivrutiner gör du så här:

1. Skriv support på Startskärmen och välj sedan appen HP Support Assistant.

-eller-

Gå till Windows-skrivbordet och klicka på frågetecknet i meddelandeområdet, längst till höger i aktivitetsfältet.

- 2. Välj Uppdateringar och optimeringar och klicka sedan på Sök efter HP uppdateringar nu.
- 3. Följ instruktionerna på skärmen.

## Rengöra datorn

Använd följande produkter för att rengöra datorn på ett säkert sätt:

- Dimetyl-bensyl-ammoniumklorid 0,3 procent maximal koncentration (t.ex. rengöringsdukar, som finns i många olika varumärken)
- Alkoholfritt glasrengöringsmedel
- Lösning med vatten och mild tvål
- Torr mikrofiberduk eller sämskskinn (antistatisk duk utan fett)
- Antistatiska tygdukar

VIKTIGT: Undvik starka rengöringsmedel som kan skada datorn permanent. Om du inte är säker på att en rengöringsprodukt kan användas för datorn går du till innehållsförteckningen och kontrollerar att produkten inte innehåller sådana ingredienser som alkohol, aceton, ammoniumklorid, metylenklorid eller kolväten.

Fibermaterial som t.ex. pappershanddukar kan repa datorn. Med tiden kan smutspartiklar och rengöringsmedel fastna i reporna.

### Rengöringsprocedurer

Följ anvisningarna i det här avsnittet för att rengöra datorn på ett säkert sätt.

- A VARNING: Försök inte rengöra datorn medan den är på. Du kan då få en elektrisk stöt och komponenterna kan skadas.
	- 1. Stäng av datorn.
	- 2. Koppla bort datorn från nätströmmen.
	- 3. Koppla bort alla strömanslutna externa enheter.
- A VIKTIGT: Spreja inte rengöringsmedel eller vätskor direkt mot någon yta på datorn eftersom de interna komponenterna då kan skadas. Vätskedroppar på ytan kan orsaka permanenta skador på interna komponenter.

#### Rengöra bildskärmen

Torka försiktigt av bildskärmen med en mjuk, luddfri duk fuktad med ett alkoholfritt glasrengöringsmedel. Kontrollera att bildskärmen är torr innan du stänger datorn.

### <span id="page-44-0"></span>Rengöra sidorna eller höljet

För att rengöra sidorna eller höljet använder du en mjuk mikrofiberduk eller ett sämskskinn som fuktats med något av de rengöringsmedel som anges ovan. Du kan även använda en godkänd engångsservett.

OBS! Torka av datorns hölje med en cirkelrörelse för att avlägsna smuts och skräp.

#### Rengöra styrplattan, tangentbordet eller musen (endast vissa modeller)

VARNING: Rengör aldrig tangentbordet med ett dammsugarmunstycke. Du kan få en elektrisk stöt och de interna komponenterna kan skadas. En dammsugare kan dessutom lämna efter sig smuts på tangentbordsytan.

A VIKTIGT: Låt inte vätska rinna ned mellan tangenterna eftersom de interna komponenterna då kan skadas.

- För att rengöra styrplattan, tangentbordet eller musen använder du en mjuk mikrofiberduk eller ett sämskskinn som fuktats med något av de rengöringsmedel som anges ovan. Du kan även använda en godkänd engångsservett.
- För att förhindra att tangenterna fastnar och avlägsna damm, ludd och partiklar från tangentbordet kan du använda en tryckluftsburk med rörmunstycke.

### Resa med eller transportera datorn

Om du behöver resa med eller transportera datorn bör du följa dessa råd för att skydda utrustningen.

- Så här förbereder du datorn för resa och transport:
	- Säkerhetskopiera informationen till en extern enhet.
	- Ta bort alla skivor och alla externa mediekort, till exempel minneskort.
	- Stäng av och koppla bort alla externa enheter.
	- Stäng av datorn.
- Ta med en säkerhetskopia av dina data. Förvara inte säkerhetskopior tillsammans med datorn.
- Bär datorn som handbagage ombord på flygplan. Checka inte in den med resten av bagaget.
- $\triangle$  VIKTIGT: Undvik att utsätta en enhet för magnetiska fält. På flygplatser finns magnetiska fält i säkerhetsutrustning som du går igenom och i handburna metalldetektorer. Löpande band på flygplatser och liknande säkerhetsutrustning som kontrollerar kabinbagage använder röntgen istället för magnetism och skadar inte enheter.
- Om du planerar att använda datorn under en flygresa bör du inte göra detta förrän det meddelas att det är tillåtet. Många flygbolag tillåter inte att bärbara datorer används under flygning.
- Om du ska transportera datorn eller en enhet bör du använda lämplig skyddsförpackning med etiketten "FRAGILE" (Ömtåligt).
- I vissa miljöer kan det finnas restriktioner kring användningen av trådlösa enheter. Det kan finnas restriktioner som gäller ombord på flygplan, på sjukhus, i närheten av explosiva ämnen och på riskfyllda platser. Om du är osäker på vilken policy som gäller för användning av en trådlös enhet bör du söka godkännande att använda den innan du startar den.
- Gör så här om du reser utomlands:
- Kontrollera tullbestämmelser för datorer för de länder och regioner som du ska resa till.
- Kontrollera vilka typer av nätkablar och adaptrar du kommer att behöva på de platser där du tänker använda datorn. Spänning, frekvens och kontakters utformning varierar.

A VARNING: Minska risken för elstötar, brand eller annan skada på utrustningen genom att inte försöka driva datorn med någon typ av spänningsomvandlare som säljs för annan utrustning.

# <span id="page-46-0"></span>8 Skydda datorn och informationen

Datorns säkerhet är mycket viktig för att du ska kunna skydda din informations konfidentialitet, integritet och tillgänglighet. Standardsäkerhetslösningarna i operativsystemet Windows, HPprogrammen, det icke Windows-baserade Setup Utility (BIOS) och annan tredjepartsprogramvara kan hjälpa dig att skydda datorn mot en mängd olika hot, till exempel virus, maskar och andra typer av skadlig kod.

VIKTIGT: Vissa säkerhetsfunktioner som beskrivs i det här kapitlet kanske inte är tillgängliga på din dator.

### Använda lösenord

Ett lösenord är en kombination av tecken som du väljer för att skydda informationen i datorn och för att få säkrare onlinetransaktioner. Flera typer av lösenord kan skapas. När du första gången installerade datorn uppmanades du att skapa ett användarlösenord för att skydda den. Ytterligare lösenord kan skapas i Windows eller i HP Setup Utility (BIOS) som är förinstallerat på datorn.

Det kan vara bra att använda samma lösenord för en funktion i Setup Utility (BIOS) som för en säkerhetsfunktion i Windows.

Beakta följande tips när du skapar och sparar lösenord:

- För att vara säker på att inte bli utelåst från datorn bör du notera varje lösenord och förvara det på en säker plats och inte tillsammans med datorn. Förvara inte lösenord i en fil i datorn.
- Följ de villkor som anges av programmet när du skapar lösenord.
- Byt lösenord minst var tredje månad.
- Ett bra lösenord är långt och innehåller bokstäver, interpunktion, symboler och siffror.
- Innan du skickar in datorn på service bör du säkerhetskopiera dina filer, radera konfidentiella filer och sedan ta bort alla lösenordsinställningar.

Gör så här om du vill ha mer information om Windows-lösenord, t.ex. lösenord för skärmsläckaren:

Skriv support på Startskärmen och välj sedan appen HP Support Assistant.

-eller-

Gå till Windows-skrivbordet och klicka på frågetecknet i meddelandeområdet, längst till höger i aktivitetsfältet.

### Skapa lösenord i Windows

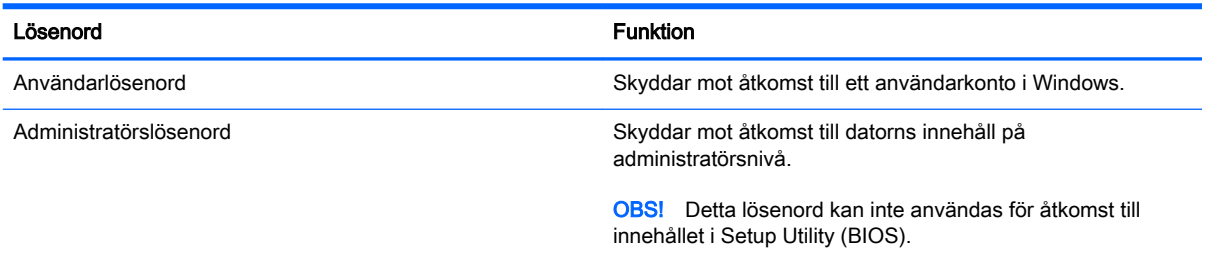

### <span id="page-47-0"></span>Skapa lösenord i Setup Utility (BIOS)

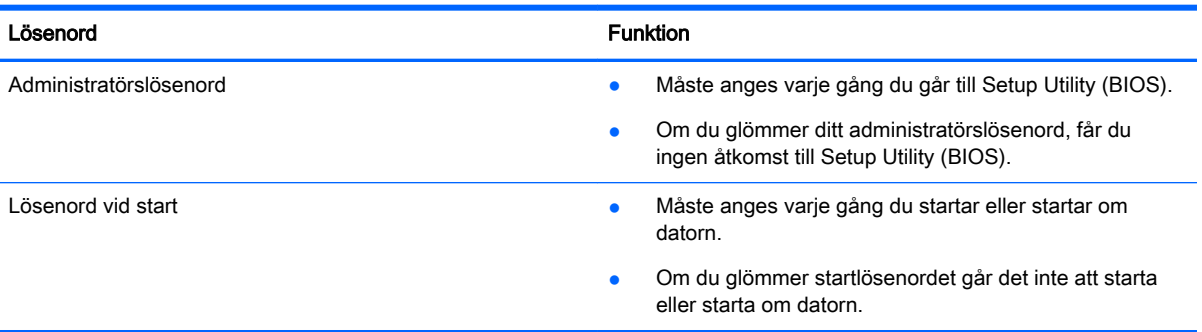

Skapa, ändra eller radera ett administratörs- eller startlösenord i Setup Utility (BIOS) så här:

**AVIKTIGT:** Var ytterst försiktig när du ändrar i Setup Utility (BIOS). Om du gör fel finns det risk för att datorn inte fungerar som den ska.

OBS! Om surfplattan har en tangentbordsbas ansluter du surfplattan till tangentbordsbasen innan du påbörjar dessa moment.

- 1. Starta Setup Utility (BIOS):
	- Datorer eller surfplattor med tangentbord:
		- ▲ Starta eller starta om datorn och tryck snabbt på esc och sedan på f10.
	- Surfplattor utan tangentbord:
		- 1. Slå på eller starta om surfplattan och håll sedan snabbt ned knappen som sänker volymen.
			- eller –
			- Slå på eller starta om plattan och håll sedan snabbt ned Windows-knappen.
		- 2. Tryck på f10.
- 2. Klicka på Säkerhet och följ sedan instruktionerna på skärmen.

Dina ändringar börjar gälla när datorn startas om.

## Använda fingeravtrycksläsaren (endast vissa modeller)

Vissa datormodeller har inbyggd fingeravtrycksläsare.

För att kunna använda fingeravtrycksläsaren måste du skapa ett användarkonto med lösenord på datorn och sedan registrera ett eller flera fingeravtryck med HP SimplePass-programmet.

Så här registrerar du fingeravtryck med HP SimplePass:

1. Dra ett finger på sensorn för fingeravtryck för att starta HP SimplePass.

– eller –

Skriv simple på Startskärmen och välj sedan HP SimplePass.

- 2. När välkomstskärmen för HP SimplePass visas klickar du på Get Started (Kom igång).
- 3. HP SimplePass uppmanar dig att dra det högra pekfingret över sensorn.

<span id="page-48-0"></span>4. Dra fingret 3 gånger för att slutföra registreringen.

Om registreringen lyckas visas en grön cirkel på motsvarande finger i bilden.

5. Upprepa steg 1 till 4 om du vill registrera ytterligare ett fingeravtryck.

### Använda programvara för Internetsäkerhet

När du använder datorn för att nå e-post, ett nätverk eller Internet, riskerar du att utsätta den för datorvirus, spionprogramvara och andra onlinehot. Som en hjälp att skydda datorn kan provversioner av programvara för Internetsäkerhet, som innehåller antivirus- och brandväggsfunktioner, vara förinstallerade på datorn. Säkerhetsprogramvaran måste uppdateras regelbundet för att skydda mot nyupptäckta virus och andra säkerhetsrisker. Vi rekommenderar att du uppgraderar provversionen eller köper programvaran så att din dator är ordentligt skyddad.

### Använda antivirusprogramvara

Datorvirus kan sätta program, verktyg eller operativsystemet ur spel eller orsaka att de inte fungerar som de ska. Antivirusprogram kan identifiera och förstöra de flesta virus och i de flesta fall reparera eventuella skador som de har orsakat.

Antivirusprogrammet måste uppdateras regelbundet för att skydda mot nyupptäckta virus.

Ett antivirusprogram kan vara förinstallerat på datorn. Vi rekommenderar att du använder valfritt antivirusprogram så att din dator är ordentligt skyddad.

Om du vill ha mer information om datorvirus går du till Startskärmen och skriver support och väljer appen HP Support Assistant, eller också går du till Windows-skrivbordet och klickar på frågetecknet i meddelandefältet, längst till höger i aktivitetsfältet.

### Använda brandväggsprogramvara

Syftet med brandväggar är att hindra obehöriga från att komma åt systemet eller nätverket. En brandvägg kan vara ett program som du installerar på datorn och/eller i nätverket, men det kan även vara en kombination av både maskinvara och programvara.

Det finns två typer av brandväggar:

- Värdbaserade brandväggar Program som bara skyddar datorn där de är installerade.
- Nätverksbaserade brandväggar Installeras mellan DSL- eller kabelmodemet och hemnätverket och skyddar alla datorer i nätverket.

När en brandvägg är installerad på en dator övervakas alla data som skickas från och till systemet och jämförs med ett antal säkerhetskriterier som användaren anger. Alla data som inte uppfyller dessa kriterier stoppas.

### Installera programvaruuppdateringar

HP-, Windows- och tredjepartsprogram som är installerade på din dator bör regelbundet uppdateras för att korrigera säkerhetsproblem och förbättra programprestanda. Mer information finns i [Uppdatera](#page-42-0)  [program och drivrutiner på sidan 33.](#page-42-0)

## <span id="page-49-0"></span>Installera viktiga säkerhetsuppdateringar

 $\bigwedge$  VIKTIGT: Microsoft publicerar information om viktiga uppdateringar. För att skydda datorn mot säkerhetsläckor och datorvirus rekommenderar vi att du installerar alla viktiga uppdateringar så snart du får meddelande från Microsoft om att de är tillgängliga.

Du kan installera dessa uppdateringar manuellt eller automatiskt.

Så här visar eller ändrar du inställningar:

1. Skriv kontrollpanel på Startskärmen.

– eller –

Gå till Windows-skrivbordet och högerklicka på Start-knappen och välj sedan Kontrollpanelen.

2. Välj System och säkerhet, välj Windows Update, tryck på Ändra inställningar och följ sedan anvisningarna på skärmen.

## Skydda det trådlösa nätverket

När du konfigurerar ett WLAN eller använder ett befintligt WLAN måste du alltid se till att säkerhetsfunktionerna är aktiverade så att nätverket är skyddat mot obehörig åtkomst. WLAN på offentliga platser (hotspots) som kaféer och flygplatser kanske inte har någon säkerhet alls.

### Säkerhetskopiera program och information

Säkerhetskopiera regelbundet dina program och din information, så skyddar du dem mot att gå förlorade eller skadas permanent vid en virusattack eller ett program- eller maskinvarufel. Mer information finns i [Säkerhetskopiera och återställa på sidan 46.](#page-55-0)

## Använda säkerhetskabellås (tillval)

Ett säkerhetskabellås (köps separat) är avsett att användas i avvärjande syfte, men det kan inte alltid förhindra att datorn blir skadad eller stulen. Säkerhetskabellåset är en av många metoder som bör användas som en del av en komplett säkerhetslösning som ger dig det bästa skyddet mot stöld.

Platsen för säkerhetskabeln på din dator kan se något annorlunda ut jämfört med bilden i det här avsnittet. Information om var du hittar platsen för säkerhetskabeln på datorn finns i affischen som medföljer datorn.

- 1. Linda säkerhetskabellåset runt ett fast förankrat föremål.
- 2. Sätt nyckeln (1) i säkerhetskabellåset (2).

3. För in säkerhetskabellåset i datorns plats för säkerhetskabel (3) och lås sedan låset med nyckeln.

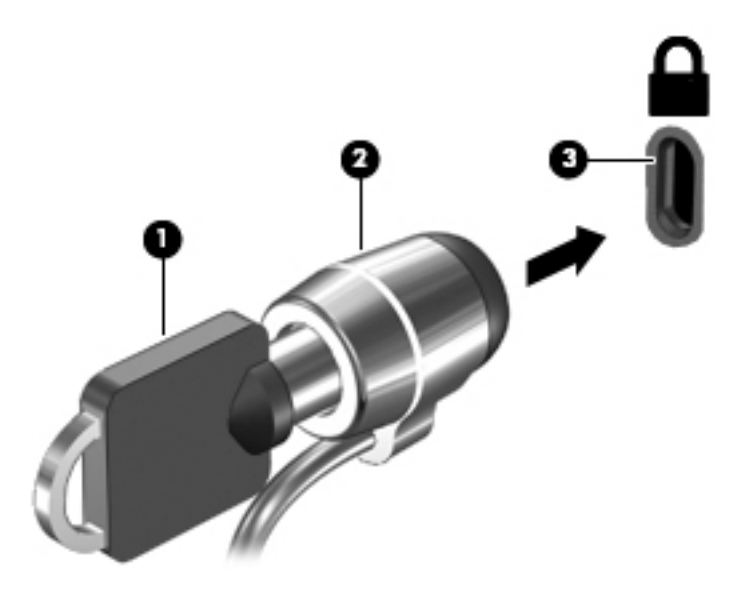

4. Ta ur nyckeln och förvara den på en säker plats.

# <span id="page-51-0"></span>9 Använda Setup Utility (BIOS)

Setup Utility, eller BIOS (Basic Input/Output System), styr kommunikationen mellan systemets alla inoch utenheter (t.ex. diskenheter, bildskärm, tangentbord, mus och skrivare). I Setup Utility (BIOS) finns inställningar för de typer av enheter som har installerats, datorns startsekvens och mängden systemminne och utökat minne.

## Starta Setup Utility (BIOS)

**AVIKTIGT:** Var ytterst försiktig när du ändrar i Setup Utility (BIOS). Om du gör fel finns det risk för att datorn inte fungerar som den ska.

- OBS! Om surfplattan har en tangentbordsbas ansluter du surfplattan till tangentbordsbasen innan du påbörjar momenten i detta kapitel.
	- Datorer eller surfplattor med tangentbord:
		- ▲ Starta eller starta om datorn och tryck snabbt på esc och sedan på f10.
	- Surfplattor utan tangentbord:
		- 1. Slå på eller starta om surfplattan och håll sedan snabbt ned knappen som sänker volymen.

– eller –

Slå på eller starta om plattan och håll sedan snabbt ned Windows-knappen.

2. Tryck på f10.

### Uppdatera BIOS

Det kan finnas uppdaterade BIOS-versioner på HP:s webbplats.

De flesta BIOS-uppdateringar på HP:s webbplats är placerade i komprimerade filer som kallas för SoftPaq.

Vissa nedladdade paket innehåller en fil med namnet Readme.txt. Filen innehåller information om installation och felsökning.

### Ta reda på BIOS-versionen

Du kan avgöra om tillgängliga BIOS-uppdateringar innehåller senare BIOS-versioner än den som för tillfället är installerad på datorn genom att ta reda på vilken version av system-BIOS som är installerad.

BIOS-versionsinformationen (kallas även *ROM-datum* och *system-BIOS*) visar du från startskärmen genom att skriva support, välja appen HP Support Assistant och sedan välja Systeminformation, eller genom att använda Setup Utility (BIOS).

- 1. Starta Setup Utility (BIOS) (se Starta Setup Utility (BIOS) på sidan 42).
- 2. Välj Main (Huvudmeny) och notera vilken BIOS-version du har.
- 3. Välj Avsluta, välj Avsluta utan att spara ändringar och följ sedan anvisningarna på skärmen.

### <span id="page-52-0"></span>Ladda ned en BIOS-uppdatering

- $\bigwedge$  VIKTIGT: Minska risken för allvarlig skada på datorn eller att installationen misslyckas genom att endast hämta och installera en BIOS-uppdatering medan datorn är ansluten till en tillförlitlig extern strömkälla via nätadaptern. Du bör varken ladda ned eller installera en BIOS-uppdatering medan datorn drivs med batteri, är dockad i en valfri dockningsenhet eller är ansluten till en extra strömkälla. Följ dessa anvisningar under nedladdning och installation:
	- Koppla inte bort strömmen från datorn genom att dra ut strömkabeln ur vägguttaget.
	- Stäng inte av datorn och initiera inte strömsparläge.
	- Du ska inte sätta i, ta ut, ansluta eller koppla från någon enhet, kabel eller sladd.

**[<del>]</del>}} OBS!** Om datorn är ansluten till ett nätverk rekommenderar vi att du rådgör med nätverksadministratören innan du installerar programvaruuppdateringar, särskilt uppdateringar av system-BIOS.

1. Skriv support på Startskärmen och välj sedan appen HP Support Assistant.

– eller –

Gå till Windows-skrivbordet och klicka på frågetecknet i meddelandeområdet, längst till höger i aktivitetsfältet.

- 2. Välj Uppdateringar och optimeringar och klicka sedan på Sök efter HP uppdateringar nu.
- 3. Följ instruktionerna på skärmen.
- 4. Gör så här i nedladdningsområdet:
	- a. Identifiera den senaste BIOS-uppdateringen och jämför den med den BIOS-version som är installerad på din dator. Om uppdateringen är nyare än ditt BIOS-version ska du anteckna datum, namn eller annan identifierare. Du kan behöva den här informationen för att hitta uppdateringen senare när den har laddats ned till hårddisken.
	- b. Följ instruktionerna på skärmen för att hämta filen du valt och spara den på hårddisken.

Om uppdateringen är senare än ditt BIOS ska du anteckna sökvägen till den plats på hårddisken där BIOS-uppdateringen laddas ned. Du behöver den här sökvägen när du är redo att installera uppdateringen.

Installationsprocedurerna för BIOS varierar. Följ instruktionerna som visas på skärmen när nedladdningen är klar. Gör så här om inga instruktioner visas:

1. Skriv fil på Startskärmen och välj sedan Filutforskaren.

– eller –

Gå till Windows-skrivbordet och högerklicka på Start-knappen och välj sedan Filutforskaren.

- 2. Klicka på hårddiskbeteckningen. Hårddiskbeteckningen är i typfallet Lokal disk (C:).
- 3. Följ sökvägen som du antecknade tidigare och öppna den mapp på hårddisken som innehåller uppdateringen.
- 4. Dubbelklicka på filen med filtillägget .exe (till exempel *filnamn*.exe).

BIOS-installationen börjar.

5. Slutför installationen genom att följa instruktionerna på skärmen.

OBS! När ett meddelande på skärmen visar att installationen är slutförd kan du ta bort den fil du laddade ned från hårddisken.

# <span id="page-53-0"></span>10 Använda HP PC Hardware Diagnostics (UEFI)

HP PC Hardware Diagnostics är ett UEFI-gränssnitt (Unified Extensible Firmware Interface) som gör det möjligt att köra diagnostiska tester för att avgöra om datorns maskinvara fungerar korrekt. Verktyget körs utanför operativsystemet i syfte att isolera maskinvarufel från problem som kan orsakas av operativsystemet eller andra programkomponenter.

Så här startar du HP PC Hardware Diagnostics (UEFI):

- 1. Starta Setup Utility:
	- Datorer eller surfplattor med tangentbord:
		- ▲ Slå på datorn eller starta om den och tryck snabbt på esc.
	- Surfplattor utan tangentbord:
		- ▲ Slå på eller starta om surfplattan och håll sedan snabbt ned knappen som sänker volymen.

– eller –

Slå på eller starta om plattan och håll sedan snabbt ned Windows-knappen.

2. Tryck eller knacka på f2.

BIOS söker efter diagnostikverktygen på tre platser i följande ordning:

a. En ansluten USB-enhet

**EX OBS!** Om du vill hämta HP PC Hardware Diagnostics (UEFI) till en USB-enhet, se Hämta HP PC Hardware Diagnostics (UEFI) till en USB-enhet på sidan 44

- b. Hårddisken
- c. BIOS
- 3. När diagnostikverktyget öppnas använder du piltangenterna för att välja den typ av diagnostiskt test som du vill köra och följer sedan instruktionerna på skärmen.

**EX OBS!** Om du måste stoppa ett diagnostiskt test trycker eller knackar du på esc.

## Hämta HP PC Hardware Diagnostics (UEFI) till en USB-enhet

**EX OBS!** Instruktioner för hur du hämtar HP PC Hardware Diagnostics (UEFI) finns endast på engelska.

Det finns två alternativa sätt att hämta HP PC Hardware Diagnostics till en USB-enhet:

Alternativ 1: Webbplatsen för HP PC Diagnostics – ger åtkomst till den senaste versionen av UEFI

- 1. Gå till [http://hp.com/go/techcenter/pcdiags.](http://hp.com/go/techcenter/pcdiags)
- 2. Klicka på länken UEFI Download och välj sedan Kör.

Alternativ 2: Sidor med support och drivrutiner – ger nedladdningar för en viss produkt för tidigare och nyare versioner

- 1. Gå till [http://www.hp.com.](http://www.hp.com)
- 2. Peka på Support överst på sidan och klicka sedan på Ladda ned drivrutiner.
- 3. Ange produktens namn i textrutan och klicka sedan på OK.

– eller –

Klicka på Hitta nu om du vill låta HP detektera din produkt automatiskt.

- 4. Välj din datormodell och välj sedan ditt operativsystem.
- 5. I sektionen Diagnostik klickar du på HP UEFI Support Environment (Supportmiljö för HP UEFI).

– eller –

Klicka på Hämta och välj sedan Kör.

# <span id="page-55-0"></span>11 Säkerhetskopiera och återställa

Det här kapitlet innehåller information om följande procedurer. I det här kapitlet beskrivs standardproceduren för de flesta modeller.

- Skapa återställningsmedier och säkerhetskopior
- Reparera och återställa systemet

Om du vill ha mer information kan du gå till HP Support Assistant.

- Skriv support på Startskärmen och välj sedan appen HP Support Assistant.
	- eller –

Gå till Windows-skrivbordet och klicka på frågetecknet i meddelandeområdet, längst till höger i aktivitetsfältet.

## Skapa återställningsmedier och säkerhetskopior

Följande metoder för att skapa återställningsmedier och säkerhetskopior finns enbart på vissa modeller. Välj den metod som finns för din datormodell.

- När du har installerat datorn bör du använda HP Recovery Manager för att skapa HPåterställningsmedier. Det här steget skapar en säkerhetskopia av HP Recovery-partitionen på datorn. Säkerhetskopian kan sedan användas för ominstallation av det ursprungliga operativsystemet, om det har blivit fel på hårddisken eller om den bytts ut. Mer information om att skapa återställningsmedier finns i Skapa HP-återställningsmedier (endast vissa modeller) på sidan 46. För mer information om de återställningsalternativ som är tillgängliga med återställningsmedierna, se [Återställa med HP Recovery Manager på sidan 48.](#page-57-0)
- Använd verktygen i Windows för att skapa återställningspunkter och skapa säkerhetskopior av personlig information.

Mer information finns i [Använda verktygen i Windows på sidan 47.](#page-56-0)

**EX OBS!** Om minnesutrymmet är 32 GB eller mindre är Microsoft Systemåterställning inaktiverat som standard.

### Skapa HP-återställningsmedier (endast vissa modeller)

VIKTIGT: Om datorn inte visar alternativ för att skapa återställningsmedier kan du erhålla återställningsmedier för ditt system från supporten. Se häftet Worldwide Telephone Numbers (Telefonnummer för support över hela världen) som medföljer datorn. Du kan även hitta kontaktinformation på HP:s webbplats. Gå till <http://www.hp.com/support>, välj ditt land eller region och följ anvisningarna på skärmen.

HP Recovery Manager är ett program som låter dig skapa återställningsmedier efter att du har installerat datorn. Med HP Recovery-medier kan du återställa systemet om det blir något fel på hårddisken. Vid en systemåterställning ominstalleras operativsystemet och de program som installerades på fabriken. Därefter konfigureras programmens inställningar. HP Recovery-medier kan även användas för att anpassa systemet eller för att återställa fabriksavbildningen om hårddisken byts ut.

- <span id="page-56-0"></span>Det går bara att skapa en uppsättning återställningsmedier. Var försiktig när du hanterar dessa återställningsverktyg och förvara dem på ett säkert ställe.
- HP Recovery Manager undersöker datorn och fastställer hur mycket minnesutrymme som krävs.
- Om du vill skapa återställningsskivor måste datorn ha en optisk enhet som kan skriva på DVD, och du bör endast använda tomma DVD-R-, DVD+R-, DVD-R DL- eller DVD+R DL-skivor av hög kvalitet. Använd inte återskrivbara skivor, t.ex. CD±RW, DVD±RW, DVD±RW med dubbla lager och BD-RE (återskrivbar Blu-ray) – de är inte kompatibla med HP Recovery Managerprogramvaran. Du kan även välja att använda en tom USB-flashenhet av hög kvalitet.
- Om din dator inte har en inbyggd optisk enhet med DVD-bränningsfunktion och du vill skapa återställningsmedier på DVD-skivor kan du använda en extern optisk enhet (köps separat) för att skapa återställningsskivor. Du kan även beställa återställningsskivor från supporten. Se häftet Worldwide Telephone Numbers (Telefonnummer för support över hela världen) som medföljer datorn. Du kan även hitta kontaktinformation på HP:s webbplats. Gå till [http://www.hp.com/](http://www.hp.com/support) [support](http://www.hp.com/support), välj ditt land eller region och följ anvisningarna på skärmen. Om du använder en extern optisk enhet måste den vara direktansluten till en USB-port på datorn – enheten får inte vara ansluten till en USB-port på en extern enhet, som exempelvis en USB-hubb.
- Kontrollera att datorn är ansluten till elnätet innan du börjar skapa återställningsmedier.
- Processen kan ta en timme eller mer. Avbryt inte den här processen.
- Du kan avsluta programmet innan du är klar med att skapa alla återställnings-DVD-skivor, om det skulle bli nödvändigt. HP Recovery Manager avslutar bränningen av den aktuella DVDskivan. Nästa gång du öppnar HP Recovery Manager uppmanas du att fortsätta med att bränna de återstående skivorna.

Skapa HP Recovery-medier:

VIKTIGT: För surfplattor med löstagbara tangentbord ska du ansluta tangentbordet till tangentbordsdockningen innan du påbörjar dessa moment (endast vissa modeller).

- 1. Skriv recovery på Startskärmen och välj sedan HP Recovery Manager.
- 2. Välj Skapa återställningsskivor och följ anvisningarna på skärmen för att fortsätta.

Om du behöver återställa systemet ska du gå till [Återställa med HP Recovery Manager på sidan 48.](#page-57-0)

### Använda verktygen i Windows

Du kan skapa systemåterställningspunkter och skapa säkerhetskopior av din personliga information med hjälp av verktygen i Windows.

**EX OBS!** Om minnesutrymmet är 32 GB eller mindre är Microsoft Systemåterställning inaktiverat som standard.

Skriv hjälp på Startskärmen och välj sedan Hjälp och support.

– eller –

Gå till Windows-skrivbordet och klicka på frågetecknet i meddelandeområdet, längst till höger i aktivitetsfältet.

Mer information och stegvisa anvisningar finns i Hjälp och support.

## <span id="page-57-0"></span>**Återställning**

Det finns flera alternativ för att återställa systemet. Välj den metod som passar just din situation och kunskapsnivå bäst:

**II**<sup>2</sup> VIKTIGT: Alla metoder finns inte för alla modeller.

- Windows erbjuder flera alternativ för återställning från säkerhetskopia, till exempel att återställa datorn utan att ta bort filer eller återställa datorn till fabriksinställningarna. Mer information finns i Hjälp och support.
	- Skriv support på Startskärmen och välj sedan appen HP Support Assistant.

– eller –

Gå till Windows-skrivbordet och klicka på frågetecknet i meddelandeområdet, längst till höger i aktivitetsfältet.

- Om du behöver lösa ett problem med en förinstallerad applikation eller drivrutin ska du använda alternativet Återinstallera drivrutiner och program i HP Recovery Manager för att installera om den enskilda applikationen eller drivrutinen.
	- ▲ Skriv recovery på Startskärmen, välj HP Recovery Manager och välj sedan Återinstallera drivrutiner och program och följ instruktionerna på skärmen.
- Om du på vissa modeller vill återställa datorn och använda en minimerad avbildning kan du välja alternativet HP Minimerad återställningsavbildning från HP:s återställningspartition eller HPåterställningsmedier. Minimerad återställningsavbildning installerar endast drivrutiner och maskinvaruaktiverade applikationer. Andra applikationer som finns i avbildningen fortsätter att vara tillgängliga för installation via alternativet Återinstallera drivrutiner och program i HP Recovery Manager.

Mer information finns i Återställa med HP Recovery Manager på sidan 48.

- Om du vill återställa Windows-partitioneringen till de ursprungliga fabriksinställningarna kan du välja alternativet Systemåterställning från HP Recovery-partitioneringen (endast vissa modeller) eller HP Recovery-medier. Mer information finns i Återställa med HP Recovery Manager på sidan 48. Om du inte redan har skapat återställningsmedier, se [Skapa HP](#page-55-0)[återställningsmedier \(endast vissa modeller\) på sidan 46](#page-55-0).
- På vissa modeller kan du, om du vill återställa datorns ursprungliga fabriksinställda partitionering och innehåll, eller om du har bytt ut hårddisken, använda alternativet fabriksåterställning för HP Recovery-medier. Mer information finns i Återställa med HP Recovery Manager på sidan 48.
- På vissa modeller finns, om du vill ta bort återställningspartitionen för att frigöra hårddiskutrymme, alternativet Ta bort återställningspartitionen i HP Recovery Manager.

Mer information finns i [Ta bort HP Recovery-partitionen \(endast vissa modeller\) på sidan 51](#page-60-0).

### Återställa med HP Recovery Manager

Med HP Recovery Manager kan du återställa datorn till de ursprungliga fabriksinställningarna med hjälp av HP Recovery-medier som du antingen har skapat, skaffat från supporten eller genom att använda HP Recovery-partitionen (endast vissa modeller). Om du inte redan har skapat återställningsmedier, se [Skapa HP-återställningsmedier \(endast vissa modeller\) på sidan 46.](#page-55-0)

### <span id="page-58-0"></span>Vad du behöver veta innan du sätter igång

- HP Recovery Manager återställer endast den programvara som installerades på fabriken. Programvara som inte medföljer datorn måste antingen laddas ned från tillverkarens webbplats eller installeras om från de medier som tillverkaren tillhandahållit.
- VIKTIGT: Återställning med HP Recovery Manager kan användas som ett sista försök att åtgärda problem på datorn.
- HP Recovery-medier måste användas om det blir fel på datorns hårddisk. Om du inte redan har skapat återställningsmedier, se [Skapa HP-återställningsmedier \(endast vissa modeller\)](#page-55-0)  [på sidan 46.](#page-55-0)
- För att kunna använda alternativet Fabriksåterställning (enbart vissa modeller) måste du använda HP Recovery-medier. Om du inte redan har skapat återställningsmedier, se [Skapa HP](#page-55-0)[återställningsmedier \(endast vissa modeller\) på sidan 46](#page-55-0).
- Om du inte kan skapa HP Recovery-medier på datorn eller om HP Recovery-medierna inte fungerar, kan du erhålla återställningsmedier för ditt system från supporten. Se häftet Worldwide Telephone Numbers (Telefonnummer för support över hela världen) som medföljer datorn. Du kan även hitta kontaktinformation på HP:s webbplats. Gå till <http://www.hp.com/support>, välj ditt land eller region och följ anvisningarna på skärmen.

**WIKTIGT:** HP Recovery Manager tillhandahåller inte automatiskt säkerhetskopior av dina personliga data. Innan du startar återställningen bör du säkerhetskopiera eventuella personliga data som du vill ha kvar.

Med HP-återställningsmedierna kan du välja något av följande återställningsalternativ:

**CBS!** Endast alternativ som är tillgängliga för datorns bildskärm när du startar återställningsprocessen.

- Systemåterställning Installera om det ursprungliga operativsystemet och konfigurera sedan inställningarna för de program som var fabriksinstallerade.
- Minimerad återställningsavbildning (endast vissa modeller) Ominstallerar operativsystemet och alla maskinvarurelaterade drivrutiner och programvaror, men inga andra program.
- Fabriksåterställning Återställer datorn till den ursprungliga fabriksstatusen genom att radera all information från hårddisken och återskapa partitionerna. Detta ominstallerar operativsystemet och den programvara som var fabriksinstallerad.

HP:s återställningspartition (endast vissa modeller) gör det möjligt att använda Systemåterställning och Minimerad återställningsavbildning (enbart vissa modeller).

#### Använda HP Recovery-partitionen (endast vissa modeller)

Med HP:s återställningspartition kan du utföra en systemåterställning eller en återställning med minimerad avbildning (enbart vissa modeller) utan att det behövs några återställningsskivor eller någon USB-flashenhet. Den här typen av återställning kan endast användas om hårddisken fortfarande fungerar.

Så här startar du HP Recovery Manager från HP Recovery-partitionen:

**Trantiful Times Trantiful Standard Times Trantiful Standard Standard Standard Standard Times Trantiful Standard** tangentbordsdockningen innan du påbörjar dessa moment (endast vissa modeller).

<span id="page-59-0"></span>1. Skriv recovery på Startskärmen, välj Recovery Manager och välj sedan HP:s återställningsmiljö.

– eller –

Tryck på f11 medan datorn startar eller tryck på och håll ner f11 när du trycker på strömknappen.

- 2. Välj Felsök i menyn med startalternativ.
- 3. Välj Recovery Manager och följ instruktionerna på skärmen.

#### Använda HP Recovery-medier för återställning

Du kan skapa HP Recovery-medier för att återställa det ursprungliga systemet. Den här metoden kan användas om systemet inte har en HP Recovery-partition eller om hårddisken inte fungerar som den ska.

- 1. Säkerhetskopiera om möjligt alla dina personliga filer.
- 2. Sätt i HP Recovery-skivan och starta om datorn.
	- **EX OBS!** Om datorn inte automatiskt startar om i HP Recovery Manager måste du ändra startordningen i datorn. Se Ändra datorns startordning på sidan 50.
- 3. Följ instruktionerna på skärmen.

#### Ändra datorns startordning

Om din dator inte startar om i HP Recovery Manager kan du ändra datorns startordning, som är den ordning i vilken enheterna listas i BIOS, där datorn söker efter startinformation. Du kan ändra valet för en optisk enhet eller en USB-enhet.

Så här ändrar du startordning:

**WIKTIGT:** För surfplattor med löstagbara tangentbord ska du ansluta tangentbordet till tangentbordsdockningen innan du påbörjar dessa moment (endast vissa modeller).

- 1. Sätt in HP Recovery-medier.
- 2. Starta Computer Setup.

För datorer och surfplattor med anslutna tangentbord:

**▲** Slå på eller starta om datorn eller surfplattan, tryck snabbt på esc och tryck sedan på f9 för startalternativ.

För datorer och surfplattor utan anslutna tangentbord:

**▲** Slå på eller starta om datorn, tryck snabbt på knappen för att sänka volym och tryck sedan på f9 för startalternativ.

– eller –

Slå på eller starta om datorn, tryck snabbt på Windows-knappen och tryck sedan på f9 för startalternativ.

- 3. Välj den optiska enhet eller den USB-enhet som du vill starta från.
- 4. Följ instruktionerna på skärmen.

### <span id="page-60-0"></span>Ta bort HP Recovery-partitionen (endast vissa modeller)

Med programvaran HP Recovery Manager kan du ta bort HP Recovery-partitionen för att frigöra utrymme på hårddisken.

VIKTIGT: När du har tagit bort HP Recovery-partitionen kan du inte längre använda alternativet Uppdatera i Windows eller Windows-alternativet för radering och ominstallation av Windows. Du kan inte heller utföra en systemåterställning eller en minimerad återställningsavbildning från HP:s återställningspartition. Du bör därför skapa HP Recovery-medier innan du tar bort återställningspartitionen. Se [Skapa HP-återställningsmedier \(endast vissa modeller\) på sidan 46.](#page-55-0)

Gör så här för att ta bort HP Recovery-partitionen:

- 1. Skriv recovery på Startskärmen och välj sedan HP Recovery Manager.
- 2. Välj Ta bort återställningspartitionen och följ anvisningarna på skärmen.

# <span id="page-61-0"></span>12 Specifikationer

## Ineffekt

I det här avsnittet hittar du information om strömförsörjning, som kan vara till hjälp när du planerar att resa utomlands med datorn.

Datorn drivs med likström som kan tillföras från elnätet eller en likströmskälla. Elnätet måste vara av typen 100–240 V, 50–60 Hz. Även om datorn kan drivas av en fristående likströmskälla, rekommenderar vi att den endast drivs med en nätadapter eller en likströmskälla som HP har levererat och godkänt för användning med datorn.

Datorn kan hantera likström inom följande specifikationer. Driftspänning och -ström varierar mellan olika plattformar.

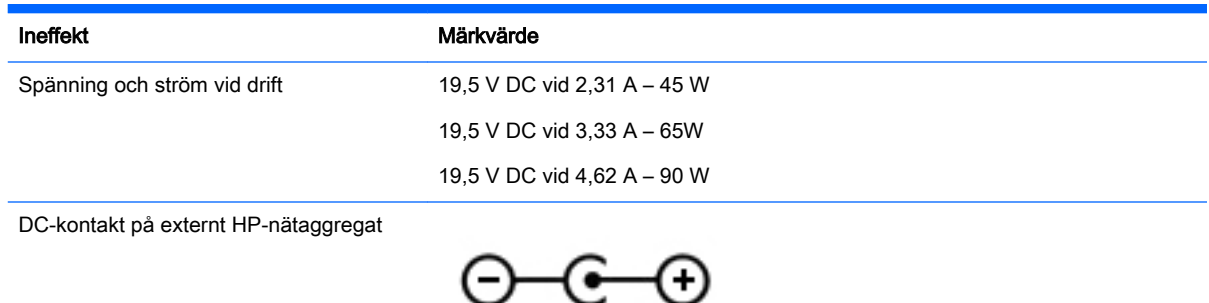

**EX OBS!** Denna produkt har utformats för IT-strömsystem i Norge med fas-till-fas-spänning som inte överstiger 240 V rms.

**OBS!** Datorns driftspänning och -ström står på märketiketten.

## Driftsmiljö

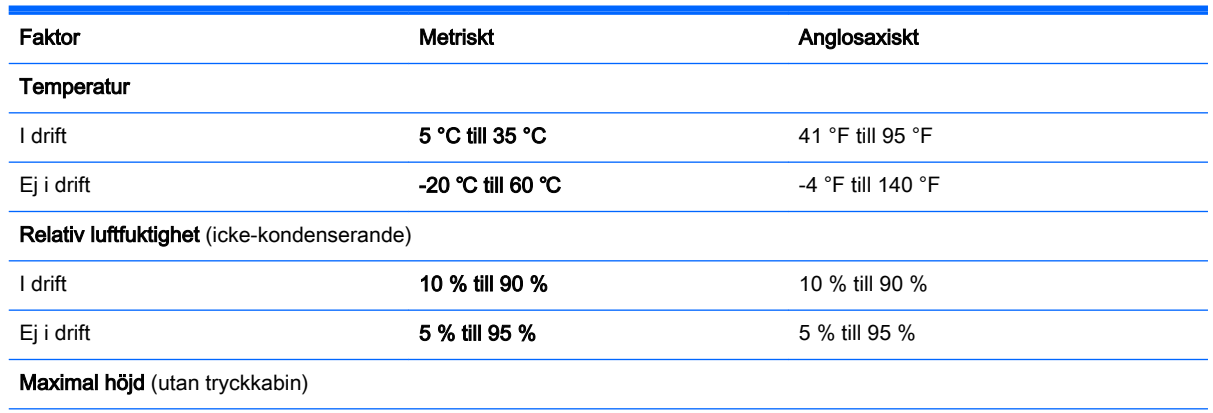

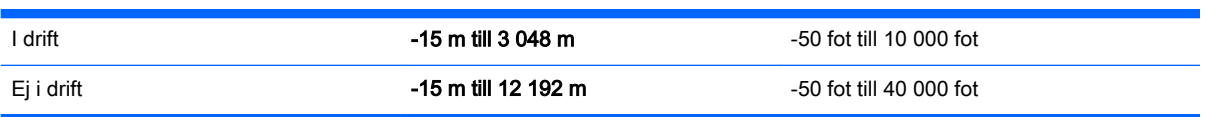

# <span id="page-63-0"></span>13 Elektrostatisk urladdning

I en elektrostatisk urladdning frigörs statisk elektricitet när två objekt kommer i kontakt med varandra – till exempel när du får en stöt av att gå över en matta och sedan vidröra ett dörrhandtag av metall.

En urladdning av statisk elektricitet från fingrar eller andra elektrostatiska ledare kan skada elektroniska komponenter. Du kan förhindra att datorn eller en enhet skadas eller att viktig information går förlorad genom att tänka på följande:

- Om borttagnings- eller installationsanvisningarna anger att du ska koppla ur datorn, ska du först se till att den är ordentligt jordad.
- Förvara komponenter i deras elektrostatsäkra behållare tills du är redo att installera dem.
- Undvik att vidröra stift, trådar och kretsar. Hantera elektroniska komponenter så lite som möjligt.
- Använd icke-magnetiska verktyg.
- **•** Innan du hanterar komponenter ska du ladda ur all statisk elektricitet genom att röra vid den omålade metallytan på komponenten.
- Om du tar bort en komponent, ska du placera den i en elektrostatsäker behållare.

# <span id="page-64-0"></span>**Index**

#### Symboler/nummer

3D-kamera, identifiera [8](#page-17-0)

### A

ansluta till ett WLAN [13](#page-22-0) antivirusprogram, använda [39](#page-48-0) använda lösenord [37](#page-46-0) använda nätström [30](#page-39-0) använda styrplattan [20](#page-29-0) använda tangentbord och mus [24](#page-33-0) avstängning [31](#page-40-0)

### B

batteri förvara [29](#page-38-0) hitta information [28](#page-37-0) kan bytas av användaren [28](#page-37-0) kassera [30](#page-39-0) spara ström [29](#page-38-0) urladdning [29](#page-38-0) åtgärda låg batteriladdningsnivå [29](#page-38-0) batteriets frikopplingsmekanism, identifiera [6](#page-15-0) batterifack, identifiera [5](#page-14-0) batteriinformation, hitta [28](#page-37-0) batterilås, identifiera [6](#page-15-0) batterimätare, använda [27](#page-36-0) batteriström [28](#page-37-0) batteritemperatur [29](#page-38-0) Beats Audio [17](#page-26-0) Beats Audio, kontrollpanel [17](#page-26-0) Beats Audio, snabbtangent [17](#page-26-0) BIOS fastställa versionen [42](#page-51-0) ladda ned en BIOSuppdatering [43](#page-52-0) starta Setup Utility [42](#page-51-0) uppdatera [42](#page-51-0) Bluetooth-enhet [12,](#page-21-0) [13](#page-22-0) Bluetooth-etikett [11](#page-20-0) bra metoder [1](#page-10-0) brandväggsprogramvara [39](#page-48-0) Börja rätt [1](#page-10-0)

### C

caps lock-lampa, identifiera [6](#page-15-0)

### D

dator, resa med [29](#page-38-0) Diskdefragmenteraren, programvara [33](#page-42-0) Diskrensning, programvara [33](#page-42-0) driftsmiljö [52](#page-61-0)

### E

elektrostatisk urladdning [54](#page-63-0) energiinställningar, använda [27](#page-36-0) enfingersdragning, pekskärmsgest [24](#page-33-0) esc-tangent, identifiera [6](#page-15-0) etiketter Bluetooth [11](#page-20-0) föreskrifter [11](#page-20-0) Microsoft-äkthetscertifikat [11](#page-20-0) serienummer [10](#page-19-0) service [10](#page-19-0) trådlöst, certifiering [11](#page-20-0) WLAN [11](#page-20-0)

### F

fack, batteri [5](#page-14-0) fingeravtryck, registrera [38](#page-47-0) fingeravtrycksläsare använda [38](#page-47-0) identifiera [6](#page-15-0) fn-tangent, identifiera [6](#page-15-0) föreskrifter föreskrifter, märketikett [11](#page-20-0) trådlöst, certifieringsetiketter [11](#page-20-0) företags-WLAN, anslutning [13](#page-22-0) förvara ett batteri [29](#page-38-0)

### H

HD-enheter, ansluta [17,](#page-26-0) [19](#page-28-0) HDMI, konfigurera ljud [18](#page-27-0) HDMI-port ansluta [17](#page-26-0) identifiera [6](#page-15-0)

headset, ansluta [16](#page-25-0) hitta information maskinvara [4](#page-13-0) programvara [4](#page-13-0) HP Apps Store, besöka [1](#page-10-0) HP PC Hardware Diagnostics (UEFI) ladda ned [44](#page-53-0) HP Recovery Manager korrigera uppstartsproblem [50](#page-59-0) starta [49](#page-58-0) HP Recovery-medier skapa [46](#page-55-0) återställning [50](#page-59-0) HP Recovery-partition ta bort [51](#page-60-0) återställning [49](#page-58-0) HP-resurser [2](#page-11-0) HP Triple Bass Reflex-subwoofer, identifiera [6](#page-15-0) hårddisklampa, identifiera [6](#page-15-0) höger styrzzon, identifiera [7](#page-16-0) högtalare ansluta [16](#page-25-0) identifiera [8](#page-17-0)

### I

ineffekt [52](#page-61-0) initiera strömsparläge och viloläge [26](#page-35-0) installera tillval, säkerhetskabellås [40](#page-49-0) viktiga säkerhetsuppdateringar [40](#page-49-0) integrerad numerisk knappsats, identifiera [6](#page-15-0) interna mikrofoner, identifiera [6](#page-15-0) Internetsäkerhet, programvara [39](#page-48-0) intern skärmströmbrytare, identifiera [6](#page-15-0)

### K

knacka, styrplatte- och pekskärmsgest [20](#page-29-0)

knappar höger för styrplattan [7](#page-16-0) ström [7](#page-16-0) vänster för styrplattan [6](#page-15-0) komponenter [5](#page-14-0) kontroller för trådlöst knapp [12](#page-21-0) operativsystem [12](#page-21-0) programmet Wireless Assistant [12](#page-21-0)

#### L

lampa för avstängt ljud, identifiera lampa [6](#page-15-0) lampa för trådlöst [12](#page-21-0) lampor caps lock [6](#page-15-0) hårddisk [6](#page-15-0) Nätadapter [5](#page-14-0) RJ-45-status (nätverk) [7](#page-16-0) ström [7](#page-16-0) stäng av [6](#page-15-0) webbkamera [8](#page-17-0) ljudutgång (hörlurar)/ljudingång (mikrofon), identifiera [5](#page-14-0) lära känna datorn [4](#page-13-0) lösenord Setup Utility (BIOS) [38](#page-47-0) Windows [37](#page-46-0)

#### M

minimerad avbildning, skapa [48](#page-57-0) minimerad återställningsavbildning [49](#page-58-0) minneskort, identifiera [6](#page-15-0) minneskortläsare, identifiera [6](#page-15-0) Miracast [19](#page-28-0) mus, extern inställningar [20](#page-29-0)

### N

num lock-tangent, identifiera [6](#page-15-0) nätadapter, testa [31](#page-40-0) nätadapterlampa, identifiera [5](#page-14-0) nätström, använda [30](#page-39-0) nätverksuttag, identifiera [7](#page-16-0)

#### O

optisk enhet, identifiera [7](#page-16-0)

#### P

pekskärmsgest, enfingersdragning [24](#page-33-0) platser minneskortläsare [6](#page-15-0) säkerhetskabel [7](#page-16-0) plats för säkerhetskabel, identifiera [7](#page-16-0) portar HDMI [6](#page-15-0), [17](#page-26-0) Miracast [19](#page-28-0) USB 3.0 [8](#page-17-0) USB 3.0-laddningsport (strömdriven) [8](#page-17-0) produktnamn och nummer, dator [10](#page-19-0) programmet Wireless Assistant [12](#page-21-0) programvara Diskdefragmenteraren [33](#page-42-0) Diskrensning [33](#page-42-0) programvaruuppdateringar, installera [39](#page-48-0) publikt WLAN, anslutning [13](#page-22-0)

### R

rengöra datorn [34](#page-43-0) resa med datorn [11,](#page-20-0) [29,](#page-38-0) [35](#page-44-0) RJ-45-statuslampor (nätverk), identifiera [7](#page-16-0) RJ-45-uttag (nätverk), identifiera [7](#page-16-0)

### S

serienummer [10](#page-19-0) serienummer, dator [10](#page-19-0) serviceetiketter, hitta [10](#page-19-0) Setup Utility (BIOS), lösenord [38](#page-47-0) skivor som stöds, återställa [47](#page-56-0) sköta om datorn [34](#page-43-0) spärrar batterifrikoppling [6](#page-15-0) startordning ändra [50](#page-59-0) ström batteri [28](#page-37-0) Växelström [30](#page-39-0) strömknapp identifiera [7](#page-16-0) strömlampor, identifiera [7](#page-16-0)

strömsparläge avsluta [26](#page-35-0) initiera [26](#page-35-0) strömsparläge och viloläge initiera [26](#page-35-0) strömuttag, identifiera [7](#page-16-0) **Styrplatta** använda [20](#page-29-0) Styrplatteknappar [6](#page-15-0), [7](#page-16-0) Styrplatte- och pekskärmsgester knacka [20](#page-29-0) svep från högerkanten [22](#page-31-0) svep från vänsterkanten [23](#page-32-0) svep från överkanten och nederkanten [23](#page-32-0) tvåfingersklick [22](#page-31-0) tvåfingersrullning [21](#page-30-0) tvåfingerszoom [21](#page-30-0) styrplattezon, identifiera [8](#page-17-0) styrzon höger [7](#page-16-0) vänster [6](#page-15-0) ställa in lösenordsskydd för återaktivering [27](#page-36-0) stänga av datorn [31](#page-40-0) svep från högerkanten, styrplatteoch pekskärmsgest [22](#page-31-0) svep från vänsterkanten, styrplatte- och pekskärmsgest [23](#page-32-0) svep från överkanten och nederkanten, styrplatte- och pekskärmsgest [23](#page-32-0) systemet svarar inte [31](#page-40-0) systemåterställning [48](#page-57-0) systemåterställningspunkt skapa [47](#page-56-0) systemåterställningspunkt, skapa [46](#page-55-0) säkerhetskabellås, installera [40](#page-49-0) säkerhetskopiera programvara och information [40](#page-49-0) säkerhetskopior [46](#page-55-0)

### T

tangentbord och mus, använda [24](#page-33-0) tangenter esc [6](#page-15-0) flygplansläge [5](#page-14-0), [10](#page-19-0)

fn [6](#page-15-0) num lock [6](#page-15-0) Windows [8](#page-17-0) Windows-program [8](#page-17-0) åtgärd [5](#page-14-0) tangent för flygplansläge [5,](#page-14-0) [10](#page-19-0) temperatur [29](#page-38-0) testa en nätadapter [31](#page-40-0) transport av datorn [35](#page-44-0) trådlöst, certifieringsetikett [11](#page-20-0) trådlöst, knapp [12](#page-21-0) trådlöst nätverk, skydda [40](#page-49-0) trådlöst nätverk (WLAN) ansluta [13](#page-22-0) företags-WLAN, anslutning [13](#page-22-0) publikt WLAN, anslutning [13](#page-22-0) räckvidd [13](#page-22-0) tvåfingersklick, styrplatte- och pekskärmsgest [22](#page-31-0) tvåfingersrullning, styrplatte- och pekskärmsgest [21](#page-30-0) tvåfingerszoom, styrplatte- och pekskärmsgest [21](#page-30-0)

#### U

underhåll Diskdefragmenteraren [33](#page-42-0) Diskrensning [33](#page-42-0) uppdatera program och drivrutiner [33](#page-42-0) undersidan [11](#page-20-0) uppdatera program och drivrutiner [33](#page-42-0) ursprunglig systemåterställning [48](#page-57-0) USB 3.0-laddningsport (strömdriven), identifiera [8](#page-17-0) USB 3.0-port, identifiera [8](#page-17-0) uttag ljudutgång (hörlurar)/ljudingång (mikrofon) [5](#page-14-0) nätverk [7](#page-16-0) RJ-45 (nätverk) [7](#page-16-0) uttag, ström [7](#page-16-0)

#### $\overline{\mathsf{V}}$

ventiler, identifiera [8](#page-17-0) video [17](#page-26-0) viktiga säkerhetsuppdateringar, installera [40](#page-49-0)

viloläge avsluta [26](#page-35-0) initiera [26](#page-35-0) vänster styrzon, identifiera [6](#page-15-0)

#### W

webbkamera använda [16](#page-25-0) identifiera [8](#page-17-0) webbkameralampa, identifiera [8](#page-17-0) **Windows** systemåterställningspunkt [46](#page-55-0), [47](#page-56-0) Windows-lösenord [37](#page-46-0) Windows programtangent, identifiera [8](#page-17-0) Windows-tangent, identifiera [8](#page-17-0) Windows-verktyg använda [47](#page-56-0) WLAN-antenner, identifiera [8](#page-17-0) WLAN-enhet [11](#page-20-0) WLAN-etikett [11](#page-20-0)

### Å

återställa alternativ [48](#page-57-0) återställning HP Recovery Manager [48](#page-57-0) med HP Recovery-medier [47](#page-56-0) medier [50](#page-59-0) skivor [47](#page-56-0), [50](#page-59-0) skivor som stöds [47](#page-56-0) starta [49](#page-58-0) system [48](#page-57-0) USB-enhet [50](#page-59-0) återställningsmedier skapa [46](#page-55-0) skapa med HP Recovery Manager [47](#page-56-0) återställningspartition ta bort [51](#page-60-0) åtgärdstangenter [9](#page-18-0) identifiera [5](#page-14-0)